# **SONY**

ICレコーダー

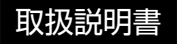

#### お買い上げいただきありがとうございます。

電気製品は安全のための注意事項を守らな いと、火災や人身事故になることがあります。 この取扱説明書には、事故を防ぐための重要な注意事項と 製品の取り扱いかたを示しています。

この取扱説明書をよくお読みのうえ、製品を安全にお使い ください。お読みになったあとは、いつでも見られるとこ ろに必ず保管してください。

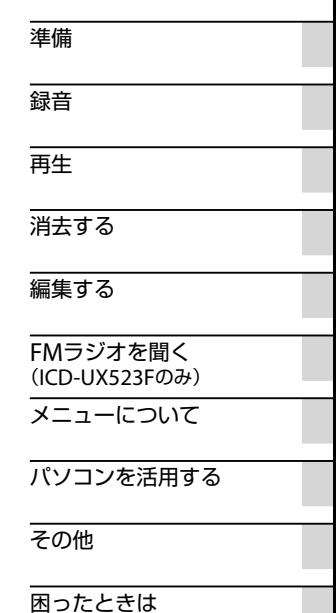

 $4 - 293 - 030 - 02(2)$ 

## <span id="page-1-0"></span>**久警告 安全のために**

事故を防ぐために次のことを必ずお守りください。

- 安全のための注意事項を守る
- •故障したら使わない
- 万一異常が起きたら、お買い上げ店またはソニーサービス窓口に修理を依頼する

#### **警告表示の意味** この取扱説明書では、次のような表示をしています。表示の内 注意を促す記号 容をよく理解してから本文をお読みください。 .危険 **火災** この表示の注意事項を守らないと、火災・感電・破裂などにより 死亡や大けがなど人身事故が生じます。 行為を禁止する記号この表示の注意事項を守らないと、火災・感電などにより死亡や 禁止 分解禁止 大けがなど人身事故の原因となります。 、注意 この表示の注意事項を守らないと、感電やその他の事故によりけ ぬれ手禁止 接触禁止 がをしたり周辺の家財に損害を与えたりすることがあります。

下記の注意事項を守らないと火災・感電に より死亡や大けがの原因となります。

### 運転中は使用しない

警告

- 自動車、オートバイなどの運転をしながらヘッドホンなどを使用したり、 細かい操作をしたり、表示画面を見ることは絶対におやめください。交通 事故の原因となります。
- また、歩きながら使用するときも、事故を防ぐため、周囲の交通や路面状況 に充分ご注意ください。

### 内部に水や異物を落とさない

水や異物が入ると火災や感電の原因となります。万一、水や異物が入ったと きは、すぐに電池を抜き、お買い上げ店またはソニーサービス窓口にご相談 ください。

湿気やほこり、油煙、湯気の多い場所や、直射日光のあたる場所には置 かない

火災や感電の原因となることがあります。とくに風呂場では絶対に使用し ないでください。

雷が鳴りだしたら、電源プラグに触れない 感電の原因となります。

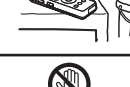

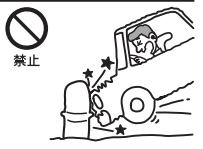

## 目次

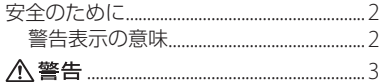

## 準備

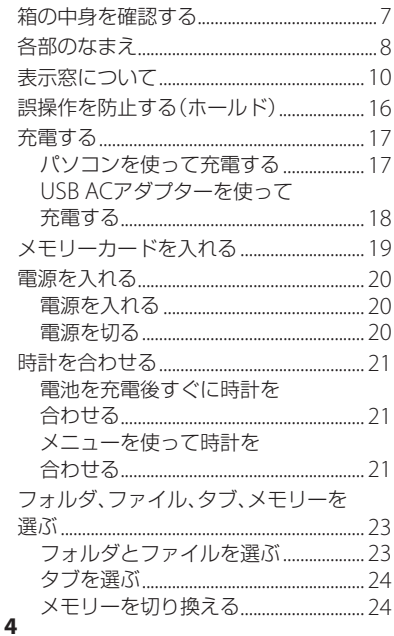

## 録音

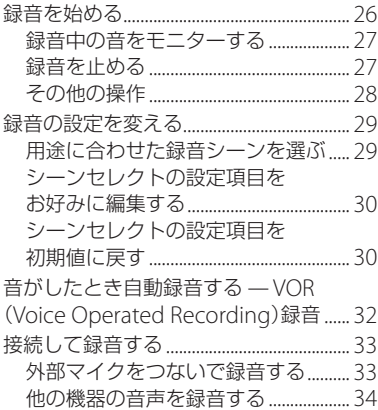

## 再生

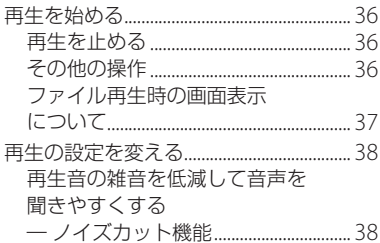

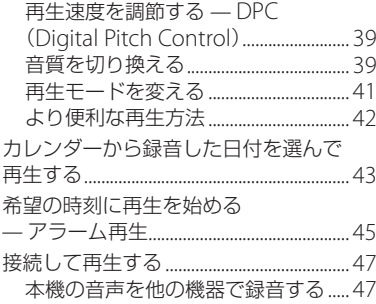

## [消去する](#page-47-0)

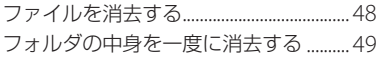

## [編集する](#page-49-0)

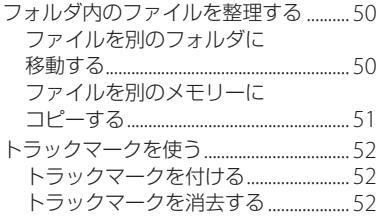

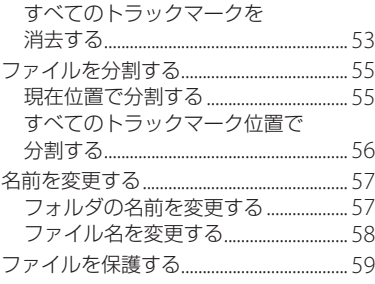

## FM[ラジオを聞く\(](#page-59-0)ICD-UX523Fのみ)

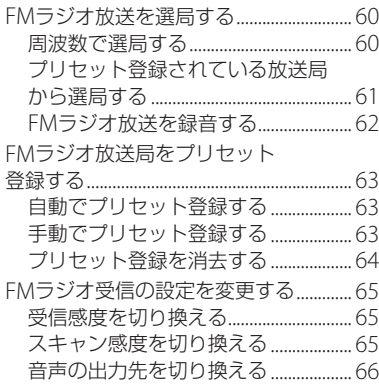

## メニューについて

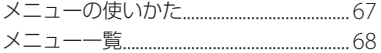

## パソコンを活用する

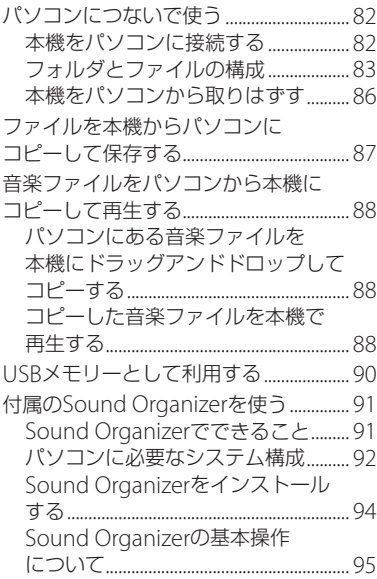

## その他

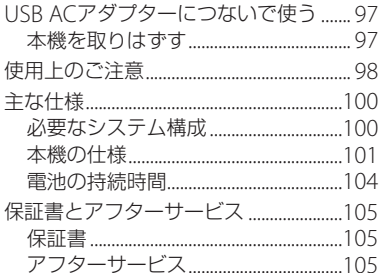

## 困ったときは

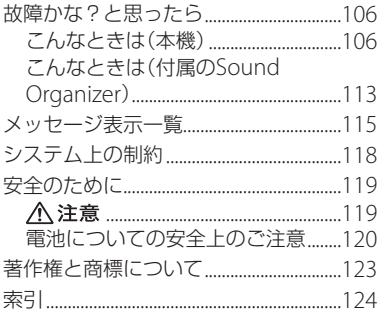

## <span id="page-6-0"></span>**箱の中身を確認する**

本体(1)

ステレオヘッドホン(1)

#### USB接続補助ケーブル(1)

お使いのパソコンに本機を直接接続できな い場合は、付属のUSB接続補助ケーブルをお 使いください。

## オーディオコード(1)

(ICD-UX523Fのみ)

ソニー単4形充電式ニッケル水素電池(1)

パソコン用アプリケーションソフト Sound Organizer (CD-ROM)(1)

キャリングポーチ(1)

取扱説明書 本書(1)

クイックスタートガイド(1)

保証書(1)

この取扱説明書で説明している以外の変更 や改造を行った場合、本機を使用できなくな ることがありますので、ご注意ください。

## <span id="page-7-0"></span>**各部のなまえ**

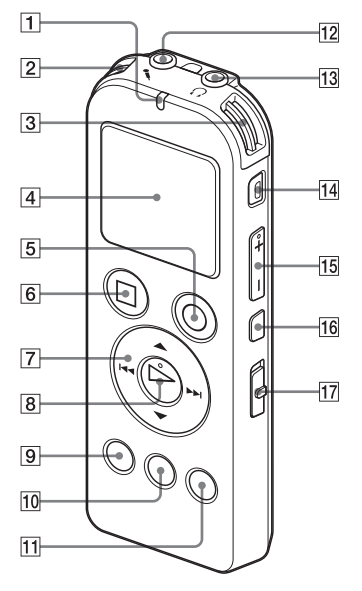

- 本体(表面) まんじゃく インディー トランプ 同 録/再ランプ 内蔵マイク(L) **3 内蔵マイク(R)**  表示窓 5 ● 緑音/一時停止ボタン 6 ■ 停止ボタン  $\boxed{7}$  コントロールボタン (A.  $\blacktriangledown$  / **K4(早戻し)、▶▶(早送り)** 8 ▶ (再生) /決定ボタン\* メニューボタン フォルダボタン トラックマークボタン (マイク)ジャック\* 13 Ω (ヘッドホン)ジャック 消去ボタン 音量-/+\*ボタン **16 ⊊(リピート) A-Bボタン** 17 ノイズカットスイッチ
	- \* 凸点(突起)がついています。操作の目安、端子 の識別としてお使いください。

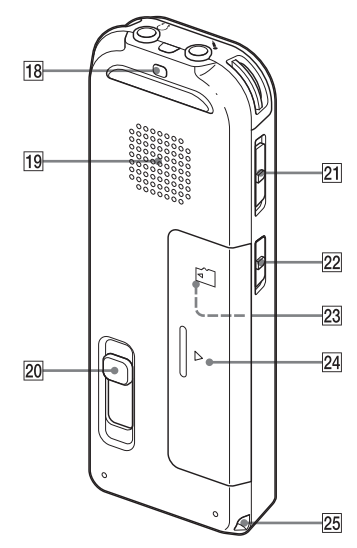

- 本体(裏面) ストラップ取り付け部
	- (ストラップは付属していません。)
	- 19 スピーカー
	- USB DIRECT(スライド式USB端子用)つまみ
	- 21 ホールド・電源スイッチ
	- DPC (速度調節)スイッチ
	- microSDメモリーカードスロット (電池ぶたの中にあります。)
	- 24 電池ぶた
	- 25 ストラップ取り付け部
		- (ストラップは付属していません。)

## <span id="page-9-0"></span>**表示窓について**

#### 停止時

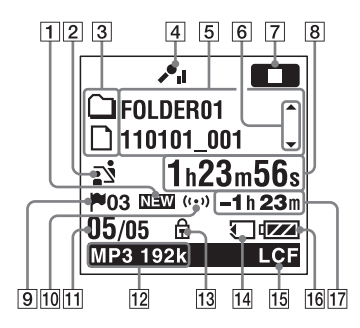

#### 国で注意

「表示窓について」に記載の画面は、画面機能の説 明のため、一部実際の画面表示とは異なる場合が あります。

1 ポッドキャスト新着情報

- 2 シーンセレクト設定表示 選択しているシーンが表示されます。 シーンが設定されているときにだけ表示 されます。
	- :会議
	- :ボイスメモ
	- :インタビュー
	- :おけいこ
- :オーディオ入力 **Mg**: Myシーン 3 曲情報種別表示  $\cap$ : 緑音可能フォルダ □: 再生専用フォルダ :ポッドキャストフォルダ  $\mathbf{1}$ : タイトル ■:アーティスト
	- $\mathbf{n}$ : ファイル
- [4] 緑音時のマイクの感度が表示されます。
	- :高
	- :中
	- :低
- 曲情報表示 曲情報種別に合わせたそれぞれの名称 (フォルダ名、タイトル名、アーティスト 名、ファイル名)が表示されます。
- 6 曲情報切り換え操作ガイド ▲ または▼ を押して、曲情報表示を順に 切り換えることができます。
- 7 動作モード表示 本機の動作状態に応じて下記のように表 示されます。
	- ■■:停止中
	- :再生中
	- [録音]:緑音中
	- **CIII**: 録音一時停止中に点滅

VOR 録音: VOR録音中

- :VOR録音一時停止中に点滅 VOR録音を「オン」にしているときに ● 緑音/一時停止ボタンを押して録 音を一時停止すると■■■だけが点 滅します。
- SYNC 録音 : シンクロ録音中
- SYNCITE : シンクロ録音一時停止中に 点滅
- **<< | >>**: 早戻し/早送り再生中 **EXT EXT**: 連続ファイル戻し/送り
- 経過時間、残り時間、録音日付、録音時刻 表示
- トラックマーク表示 現在位置のトラックマーク番号が表示さ れます。トラックマークが設定されてい るときにだけ表示されます。
- アラーム表示 ファイルにアラームが設定されていると きに表示されます。
- 11 位置情報表示 選んだファイル番号が分子に、フォルダ 内の総ファイル数が分母に表示されます。

## 12 緑音モード表示

停止中または録音中はメニューで設定さ れている録音モードが、再生中はその ファイルの録音モードが表示されます。

LPCM 44/16: 本機で緑音、またはコピーさ れたLPCMファイル

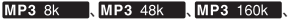

MP3 128k 、MP3 192k :本機で録音、また はコピーされたMP3ファイル

パソコンなどからコピーされたファイル は、ファイル形式表示(Leem/Mea)のみ が表示されます。

:コピーされたWMAファイル :コピーされたAAC-LCファイル 録音モード情報を取得できないときは、 下記のように表示されます。

#### :不明

- 保護マーク ファイルが保護設定されているとき表示 されます。
- メモリーカード表示 現在使用しているメモリーがメモリー カードのときにのみ表示されます。内蔵 メモリーを使用中は何も表示されません。
- 15 ICF表示 「LCF(Low Cut)」が「オン」に設定されて いるときに表示されます。
- 電池マーク
- 17 録音可能時間表示 録音可能時間を時間、分、秒で表示します。 10時間以上の場合:時間
	- 10分以上、 10時間未満の場合:時間と分
	- 10分未満の場合:分と秒

準備

#### 録音時

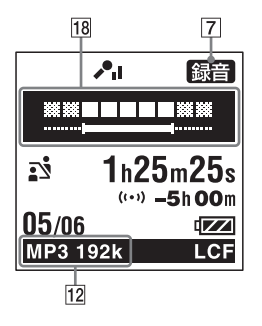

18 緑音レベルガイド

録音時、録音音量の目安に、入力されてい る音量のレベルと最適音量域を表示しま す。

再生時

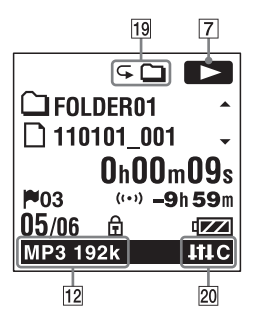

- 19 再生モード表示
	- 1:1ファイル :フォルダ
	- ALL:全ファイル
	- 1:1ファイルリピート
	- :フォルダ内ファイルリピート
	- ALL:全ファイルリピート
- ノイズカット/エフェクト表示 ノイズカットスイッチが「入」のとき、また は音質を切り換えているとき表示されます。
	- :ノイズカット
	- $\blacksquare$ : ポップス
	- **■HHR:ロック**
	- ■Ⅲ : ジャズ
	- $BB:$ ベース1
	- **BA2: ベース2**
	- 田画: カスタム

#### FMラジオ受信時 (ICD-UX523Fのみ)

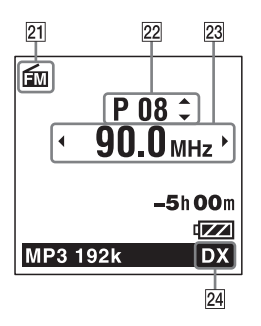

- FMマーク
- 22 プリヤット番号
- 23 周波数
- 24 受信感度

LOCAL : LOCAL

DX : DX

FMラジオ録音時

(ICD-UX523Fのみ)

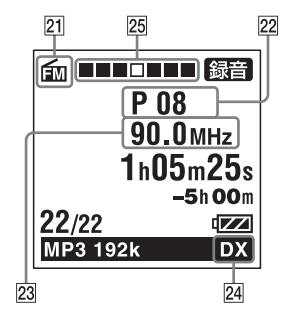

25 緑音動作のアニメーション表示 FMラジオ録音時に録音の進行状況をア ニメーション表示します。

ホールド状態時

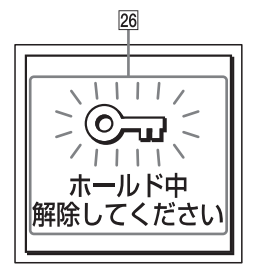

ホールド表示

誤操作防止(ホールド)状態になっている ときに表示されます。すべてのボタン操 作が無効になっています。

ホールドを解除するには、ホールド・電 源スイッチを中央位置にスライドします (16ページ)。

現在時刻表示時

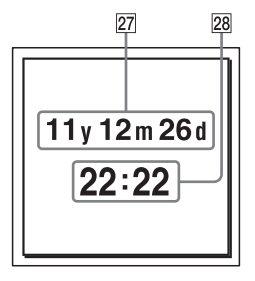

27 現在日付表示

停止中に■停止ボタンを押すと、3秒間、 現在の年(y)月(m)日(d)が表示されます。 例:11y01m01d(2011年1月1日)

28 現在時刻表示

停止中に■停止ボタンを押すと、3秒間、 現在時刻が表示されます。メニューで、 時刻表示形式(12時間、24時間)を切り換 えることができます。

例:12:00 (24時間表示) / 12:00 PM (12 時間表示)

フォルダ選択時

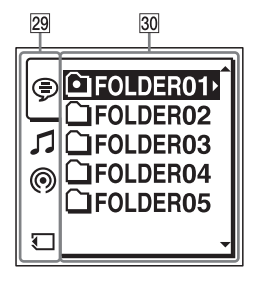

#### 29 タブ

録音可能エリア、再生専用エリア、メモ リータイプを表示します。

(Voice):録音可能エリア。本機で録 音したファイルを管理します。

(Music):再生専用エリア。パソコン から転送した音楽ファイルを管理します。 (Podcast):再生専用エリア。パソコン から転送したポッドキャストを管理します。 ■(内蔵メモリー): 本機にメモリーカード

を入れ、メニューの「メモリー切り換え」を 「内蔵メモリー」にすると表示されます。

(メモリーカード):本機にメモリーカー ドを入れ、メニューの「メモリー切り換え」を 「メモリーカード」にすると表示されます。

#### 30 フォルダ

選択したタブ内のフォルダが表示されます。

メニュー操作時

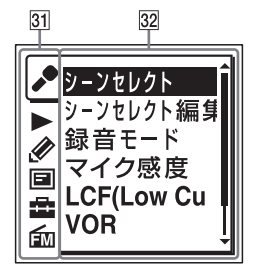

31 メニュータブ

以下のメニュータブを選択できます。

- :録音
- $\blacktriangleright$ : 再生
- :編集
- :表示
- :本体設定

: FMラジオ(ICD-UX523Fのみ)

32 メニュー項目 選択したタブ内のメニューが表示されま す。

## <span id="page-15-0"></span>**誤操作を防止する(ホールド)**

本機を持ち運ぶ際など、誤ってボタンが押さ れて動作するのを防ぐために、すべてのボタ ン操作を無効にすることができます(ホール ド)。

### ボタン操作をできなくするには

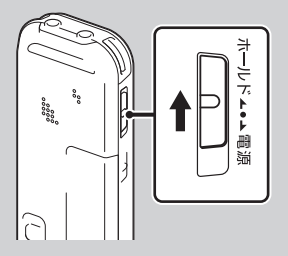

電源が入っているときにボタン操作をできな くするには、ホールド・電源スイッチを「ホー ルド」の方向にスライドします。 「ホールド」が約3秒間表示され、すべてのボ タン操作が無効になります。

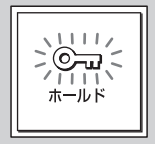

#### ボタン操作をできるようにするには

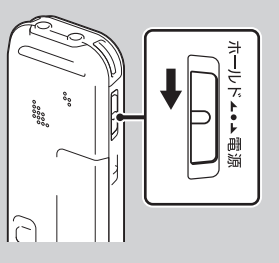

ホールド・電源スイッチを中央位置にスライ ドします。

#### ■ ご注意

録音中にホールドにした場合、すべてのボタン操 作が無効になります。録音を止めるには、まず ホールドを解除してください。

### ホールド中でもアラーム再生は止められ ます

アラーム再生時、どのボタンを押してもアラーム 音やファイル再生を止めることができます。(通 常のファイル再生は停止できません。)

## <span id="page-16-0"></span>**充電する**

## **パソコンを使って充電する**

### **1** 充電池を入れる。 電池ぶたを矢印の方向へずらして開け、 単4形充電式ニッケル水素電池(付属)を 入れ、ふたを閉めます。

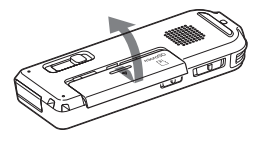

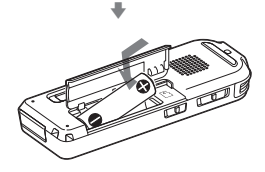

**2** 本機をパソコンにつなぐ。 裏面のUSB DIRECTつまみを矢印の方向 へスライドして、USB端子を起動してい るパソコンにつなぎます。\*<sup>1</sup>

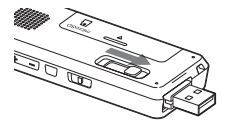

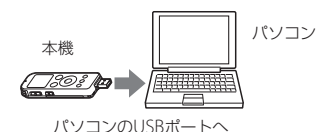

充電中は、「接続中」と電池マークがアニ メーション表示されます。

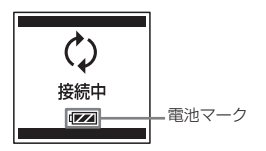

充電が完了すると、電池マークが「6111」と 表示されます。 電池を使いきった状態から約3時間30分 で充電が完了します。\*<sup>2</sup>

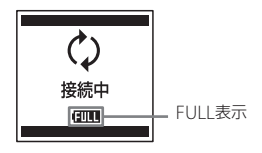

準備

- <span id="page-17-0"></span>**3** 本機をパソコンから取りはずす。 必ず下記の手順で取りはずしてください。 この手順で行わないと、本機にデータが 入っている場合に、データが破損して再 生できなくなるおそれがあります。
	- 録/再ランプが消えていることを確認 する。
	- (2)パソコンで下記の操作を行う。 Windowsの場合:

タスクバー(パソコンの画面右下)に あるアイコンを左クリックしてくださ  $\mathcal{L}$ 

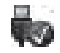

→[IC RECORDERの取り外し] (Windows 7)または、[USB大容量記 憶装置 - ドライブを安全に取り外し ます](Windows XP、Windows Vista)を左クリックしてください。 アイコン、メニューの表示はOSの種類に よって異なる場合があります。 お使いのパソコンの設定によっては、タ

スクバーにアイコンが表示されない場合 があります。

#### Macintoshの場合:

デスクトップの「IC RECORDER」のア イコンをドラッグして、「ゴミ箱」アイ コンの上にドロップしてください。

パソコンから取りはずす方法について詳 しくは、お使いのパソコンの取扱説明書を ご覧ください。

3 木機をパソコンのUSBポートからはず し、本機のUSB DIRFCTつまみを矢印 の方向にスライドしてUSB端子を収納 する。

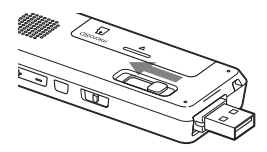

- \*<sup>1</sup> お使いのパソコンに本機を直接接続できない 場合は、付属のUSB接続補助ケーブルをお使 いください。
- \*<sup>2</sup> 室温で電池残量が無い状態から電池を充電し たときの目安です。電池の残量や電池の状態 などにより、前ページの充電時間と異なる場 合があります。

充電済みの充電池、または別売の単4形 アルカリ乾電池を使うときは 手順1にしたがって準備します。

## **USB ACアダプターを使って充電 する**

別売のUSB ACアダプター を使って充電する こともできます(97ページ)。

## <span id="page-18-0"></span>**メモリーカードを入れる**

本機では、内蔵メモリーの他に、別売のメモ リーカードに音声を記録できます。

**1** 電源が入っていないとき、または停止 中に電池ぶたを開ける。 メモリーカードスロットは電池ぶた内に あります。

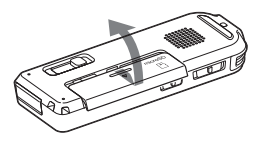

**2** ラベル面を上にしてmicroSDカードを メモリーカードスロットに、カチッと 音がする奥までしっかり差し込む。

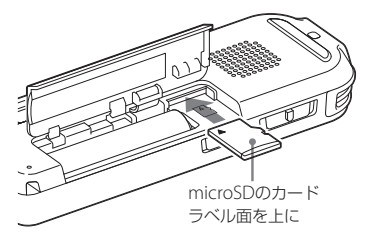

**3** 電池ぶたを閉める。

#### メモリーカードを取り出すには

メモリーカードを一度奥に押します。手前に 出てきたら、メモリーカードスロットから取 り出します。

#### フォルダとファイルの構成について

内蔵メモリーのフォルダとは別に、メモリー カード内に5個のフォルダが作成されます。 フォルダとファイルの構成は、内蔵メモリー とは異なります(84ページ)。

#### ■ ご注意

- メモリーカードが認識されない場合はメモ リーカードを取り出し、再度入れ直してくださ  $\langle \cdot \rangle$
- メモリーカードスロットの挿入口には、液体・ 金属・燃えやすいものなど、メモリーカード以 外のものは挿入しないでください。火災・感電・ 故障の原因となります。
- 録音する前に、メモリーカードに保存されてい るデータをパソコンに保存し、本機でフォー マットして空の状態にしてからお使いくださ い([79](#page-78-0)ページ)。

### <span id="page-19-0"></span>本機で使用できるメモリーカード

本機では、microSD / microSDHCのメモ リーカードをお使いになれます。ただし、 64 MB以下のカードについては対応しており ません。

メモリーカードに記録・再生できるファイル のサイズは本機の仕様上、1ファイルにつき LPCMは2 GB未満、MP3/WMA/AAC-LCは 1 GB未満です。

#### ■ ご注意

対応什様のメモリーカードでも、すべてのメモ リーカードでの動作を保証するものではありま せん。

**電源を入れる**

### **電源を入れる**

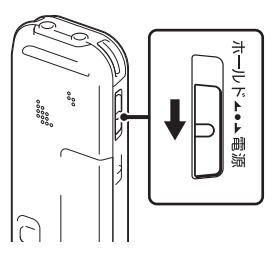

画面が表示されるまで、ホールド・電源スイッ チを「電源」の方向へスライドさせると、電源 が入ります。

## **電源を切る**

「電源オフ」のアニメーションが表示されるま で、ホールド・電源スイッチを「電源」の方向 へスライドさせると、電源が切れます。

### ヒント

停止状態で操作をしないまま放置していると、 「オートパワーオフ」機能が働きます。(お買い上 げ時は、設定は10分になっています。)

## <span id="page-20-0"></span>**時計を合わせる**

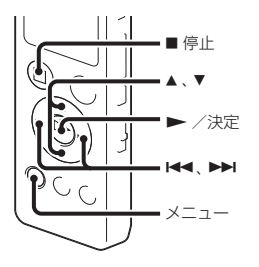

アラーム機能を使用したり、録音した日時を 記録するためには、本機の時計を合わせてお く必要があります。

### **電池を充電後すぐに時計を合わせる**

お買い上げのあと、初めて電池を入れたとき や、電池を抜いたまま1分以上お使いになら なかったあとに電池を入れたときは、「時計を 設定してください」のアニメーションが表示 され、年表示が点滅します。

**1** 年月日と時分を合わせる。

▲ または ▼ を押して、年の数字(西暦の下 2桁の数字)を選び、 ▶ /決定ボタンを 押します。同じ手順で、月、日、時、分の順 に設定します。

【◀◀ または▶▶ を押すと、年、月、日、 時、分を移動することができます。 「分|の数字を選び、▶ /決定ボタン を押すと、設定が時計に反映されます。

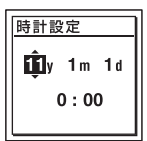

2 停止画面に戻すには、■停止ボタンを 押す。

### **メニューを使って時計を合わせる**

停止中にメニューを使って時計を合わせるこ とができます。

- **1** メニュー画面で「時計設定」を選ぶ。
	- メニューボタンを押してメニューモー ドに入る。
		- メニュー画面が表示されます。

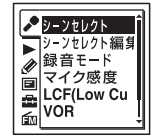

(fm(FMラジオタブ) は、ICD-UX523Fの み表示されます。)

- ② ←● を押した後、▲ または ▼ を押して ■タブを選び、▶ /決定ボタンを押す。
- ③ ▲ または▼を押して、「時計設定」を選 び、▶ /決定ボタンを押す。

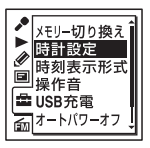

2 ▲または▼を押して「自動(対応ソフト と同期) または「手動」を選び、▶ / 決定ボタンを押す。

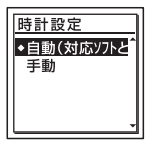

「自動(対応ソフトと同期)」を選んだ場 合:本機をパソコンにつないで付属のア プリケーションソフトSound Organizer を起動すると、パソコンの時計に自動的 に合わせます。

「手動」を選んだ場合は次の手順に進んで ください。

**3 ▲または▼を押して、「11v1m1d」を** 選び、▶ /決定ボタンを押す。

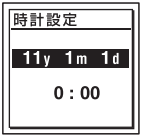

**4** 年月日と時分を合わせる。 ▲ または▼を押して、年の数字(西暦の 下2桁の数字)を選び、▶ /決定ボタ ンを押します。同じ手順で、月、日、時、 分の順に設定します。

【◀◀ または▶▶ を押すと、年、月、日、 時、分を移動することができます。「分」 の数字を選び、 ▶ /決定ボタンを押 すと、設定が時計に反映されます。

**5 ■停止ボタンを押して、メニューモー** ドを終了する。

#### ■ ご注意

それぞれの手順の間を1分以上あけると、時計合 わせがキャンセルされ、通常の表示に戻ります。

#### 現在日時を表示するには

停止中に■停止ボタンを押すと現在日時が 約3秒間表示されます。

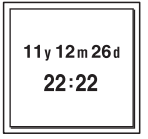

## <span id="page-22-0"></span>**フォルダ、ファイル、タブ、メモリーを選ぶ**

## **フォルダとファイルを選ぶ**

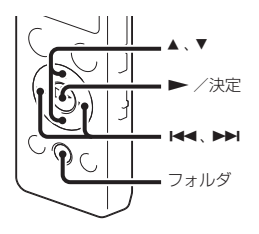

録音、再生、編集するファイル、フォルダを選 ぶことができます。

- **1** フォルダボタンを押す。 フォルダ選択画面が表示されます。
- **2** フォルダを選ぶ。

▲ または ▼ を押してフォルダを選び、 ▶ /決定ボタンを押します。 フォルダ内のファイル選択画面を表示す るには、 または を押してフォルダを 選び、▶▶ を押します。

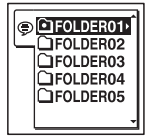

お買い上げ時には、FOLDER01 ~ 05の5 個のフォルダが作成されています。

**3** ファイルを選ぶ。

ファイル選択画面が表示されているとき は、▲ または▼ を押して、ファイルを選 び、▶ /決定ボタンを押します。 停止画面が表示されているときは、K または▶▶ を押してファイルを切り換え ることができます。

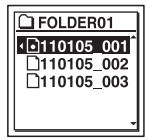

<span id="page-23-0"></span>**タブを選ぶ**

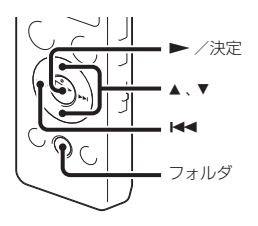

本機で保存するフォルダは、録音可能エリア と再生専用エリアに分けて管理され、タブで 表示されます。

フォルダを選ぶときは、タブを切り換えるこ とによりエリアを移動することができます。

- **1** フォルダボタンを押す。 フォルダ選択画面が表示されます。
- 2 K< を押した後、▲ または ▼ を押して ●タブ、カタブ、 南タブのいずれかを選 ぶ。

お買い上げ時には、●タブのみ表示され ます。♬タブ、 ◎タブは、パソコンから ファイルを転送すると表示されます(88、 92ページ)。

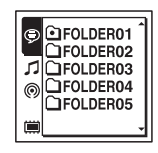

- **3 ►**/決定ボタンを押す。 選択したタブ内のフォルダ選択画面が表 示されます。
- **4** フォルダ、ファイルを選ぶ(23ペー ジ)。

## **メモリーを切り換える**

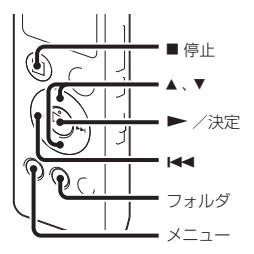

使用するメモリーを、内蔵メモリーとメモ リーカード間で切り換えることができます。 フォルダ選択画面から切り換える

- **1** フォルダボタンを押す。 フォルダ選択画面が表示されます。
- **2** を押した後、 または を押して、 ■または↓■タブを選ぶ。 |■(内蔵メモリー)または 【 | (メモリー カード)タブは、本機にメモリーカードを入 れると表示されます(19ページ)。
- **3 ▶ /決定ボタンを拥す。** メモリー選択ウィンドウが表示されます。
- **4 ▲ または▼ を押して、「内蔵メモリー」ま** たは「メモリーカード」を選び、▶ /決 定ボタンを押す。

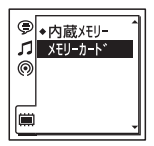

選択したメモリーのタブ(■またはい)が 表示されます。

**5** 停止画面に戻すには、■停止ボタンを押す。

#### メニューから切り換える

1 メニュー → ■タブ → 「メモリー切り換 え|を選び、▶ /決定ボタンを押して決 定する。

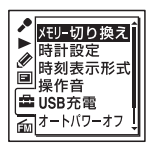

- 2 ▲または▼を押して、「内蔵メモリー」ま たは「メモリーカード」を選び、▶ /決 定ボタンを押す。 「メモリーカード」を選んだ場合、メモリー カードがフォーマット済みの場合は手順5に 進んでください。
- **3** メモリーカードをフォーマットしていない 場合は、メニュー → 「■ |タブ → 「フォー マット|を選び、▶ /決定ボタンを押し て決定する。 「全てのデータを消去しますか?」と表示さ れます。
- 4 ▲ または▼ を押して、「実行」を選び、 /決定ボタンを押して決定する。
- **5 ■停止ボタンを押して メニューモード** を終了する。

準備

## <span id="page-25-0"></span>**録音を始める**

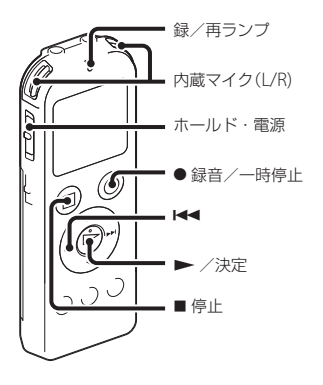

ここでは、基本的な録音操作の手順について 説明します。設定したマイク感度と録音モー ドで録音を行います。

#### ■ご注意

録音中、本機に手などがあたったり、こすったり すると雑音が録音されてしまうことがあります。 ご注意ください。

#### ヒント

録音をする前に、あらかじめためし録りするか、 録音モニター(27ページ)をしながら録音するこ とをおすすめします。

**1** ホールド・電源スイッチを「電源」の位 置にスライドして電源を入れる(20 ページ)、または中央にスライドして ホールドを解除する(16ページ)。 停止画面が表示されます。

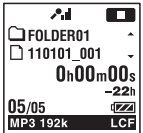

- **2** 録音したいフォルダを選ぶ(23ペー ジ)。
- **3** 内蔵マイクを録音する音の方向へ向け る。

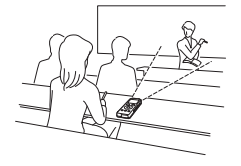

4 停止中に●録音/一時停止ボタンを 押す。

<span id="page-26-0"></span>録/再ランプが赤く点灯します。 ● 緑音/一時停止ボタンは、緑音中ずっ と押し続ける必要はありません。 新しいファイルは自動的にフォルダの最 終ファイルとして録音されます。

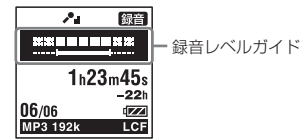

#### 録音レベルガイドについて

録音中は、録音レベルガイドが表示されます。 上段に録音中の入力レベルが表示されます。 下段の白いバーは、入力レベルの適正範囲を 表示します。

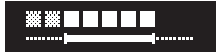

上の図のように、録音中の入力レベルが、下 段の白い部分に収まるように、マイクの方向 や音源からの距離を調節したり、マイク感度、 シーンセレクトの設定を変更してください。

#### ヒント

入力レベルの白く表示される部分が少ない 場合は、音源の近くに移動したり、マイク感 度を高く設定することをおすすめします。

**録音中の音をモニターする**

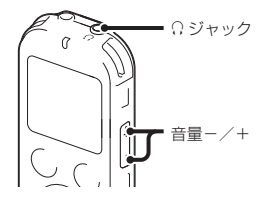

付属のステレオヘッドホンを Ω ジャックに つなぐと、録音中の音をモニターすることが できます。

ヘッドホンからの音量(モニター音量)は、音 量-/+ボタンを押して調節します。録音 される音量に影響はありません。

### **録音を止める**

**1** 停止ボタンを押す。 「アクヤス中...」のアニメーションが表示 され、今録音したファイルのはじめで停 止します。

#### <span id="page-27-0"></span>アクセス中のご注意

画面上に「アクセス中...」のアニメーションが 出ている間は、メモリーへ録音データを記録 しています。アクセス中は、電池をはずした り、USB ACアダプター(別売)を抜き挿しし たりしないでください。データが破損するお それがあります。

### **その他の操作**

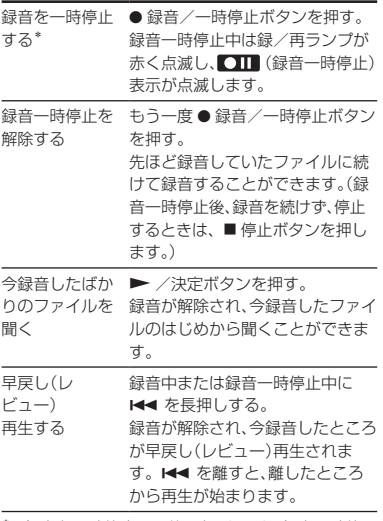

\* 録音を一時停止して約1時間たつと、録音一時停 止は解除され、録音停止になります。

#### ヒント

付属のSound Organizerを使うと、新しいフォ ルダを作ったり、フォルダを消去することができ ます(91ページ)。

## <span id="page-28-0"></span>**録音の設定を変える**

**用途に合わせた録音シーンを選ぶ**

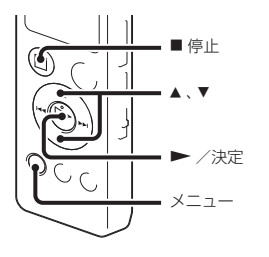

さまざまな録音シーンに合わせて、録音モー ド(71ページ)やマイク感度(71ページ)など の録音に必要な項目を、一括でおすすめの設 定に切り換えることができます。それぞれの シーンの設定は、お好みに合わせて編集する ことができます。

1 停止中にメニュー → タグブ → 「シー ンヤレクト1を選び、▶ /決定ボタン を押して決定する。

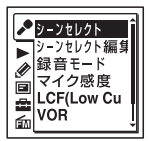

- 2 ▲ または▼ を押して、お好みのシーン を選び、 /決定ボタンを押す。
- **3** 停止ボタンを押して、メニューモー ドを終了する。

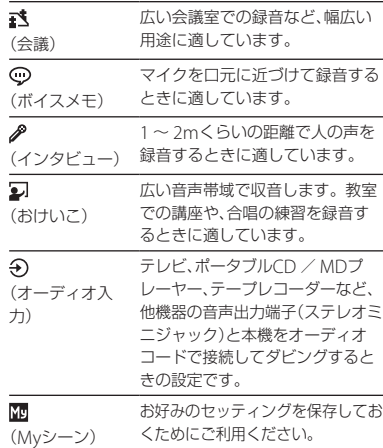

録音

## <span id="page-29-0"></span>**シーンセレクトの設定項目をお好 みに編集する**

1 停止中にメニュー → ♪タブ → 「シーン セレクト編集」を選び、 /決定ボタン を押して決定する。

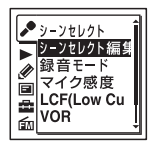

- 2 ▲ または ▼を押して、編集したいシーンを 選び、 ▶ /決定ボタンを押す。
- 3 ▲ または ▼を押して、「現在の設定値から 編集|または「編集|を選び、▶ /決定ボ タンな拥す。
- 4 ▲ または ▼ を押して、変更したい項目を |選び. ▶ /決定ボタンを押す。
- 5 ▲ または ▼ を押して、設定値を選び、 ▶ /決定ボタンを押して決定する。 それぞれのメニュー、設定項目について詳し くは70 ~ 72ページをご覧ください。
- **6 ▲ または ▼を押して、「編集完了|を選び.** ▶ /決定ボタンを押す。
- **7** 停止ボタンを押して、メニューモード を終了する。

## **シーンセレクトの設定項目を初期 値に戻す**

- 1 停止中にメニュー → ♪タブ → 「シーン ヤレクト編集|を選び、▶ /決定ボタン を押して決定する。
- 2 ▲ または ▼を押して、初期値に戻したい シーンを選び、▶ /決定ボタンを押す。
- 3 ▲ または ▼を押して、「初期設定に戻す」を 選び、▶ /決定ボタンを押す。 「設定を初期値に戻しますか?」と表示され ます。
- 4 ▲ または▼ を押して、「実行1を選び、 ▶ /決定ボタンを押す。 選択したシーンの設定項目がお買い上げ時 の状態に設定されます。
- **5** 停止ボタンを押して、メニューモード を終了する。

### お買い上げ時の設定項目

それぞれのメニュー、設定項目について詳し くは[70](#page-69-0) ~ 72ページをご覧ください。

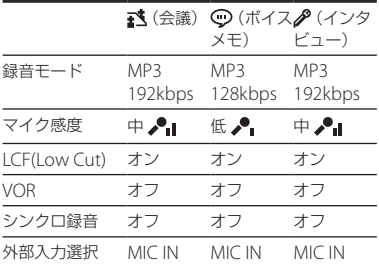

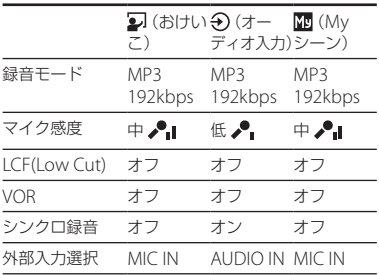

## <span id="page-31-0"></span>**音がしたとき自動録音する ̶ VOR (Voice Operated Recording)録音**

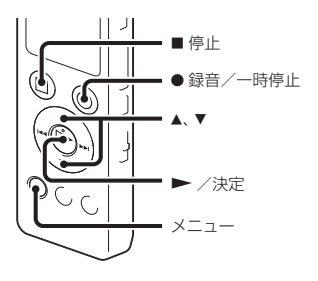

ある大きさ以上の音をマイクが拾うと自動的 に録音が始まり、音が小さくなると録音が一 時停止するように、メニューで設定すること ができます。

**1** メニュー → ♪タブ → [VOR|を選び、 /決定ボタンを押して決定する。

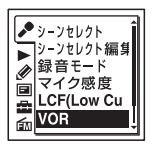

2 ▲または▼を押して、「オン」を選び、 ▶ /決定ボタンを押す。

お買い上げ時は、「オフ」設定になってい ます。

- **3** 停止ボタンを押して、メニューモー ドを終了する。
- 4 緑音/一時停止ボタンを押す。 VOR 録音が表示されます。

マイクで拾う音が一定レベル以下まで小さく なると、VORIOTTI(録音一時停止)が点滅し て、VOR録音が一時停止状態になります。 VOR録音一時停止状態のときに、マイクが一 定レベル以上の大きさの音を拾うと、VOR録 音が再開されます。

#### VOR録音を解除するには

手順2で「VOR」を「オフ」にします。

#### ■ ご注意

- VOR機能は周囲の環境に左右されます。状況 に合わせてマイク感度を切り換えてください。 マイク感度を切り換えても思いどおりに録音 できないときや、大切な録音をするときは、メ ニューで「VOR」を「オフ」に設定してください。
- シンクロ録音中(34ページ)、FMラジオ録音中 (ICD-UX523Fのみ)(62ページ)はVOR機能は 働きません。

## <span id="page-32-0"></span>**接続して録音する**

## **外部マイクをつないで録音する**

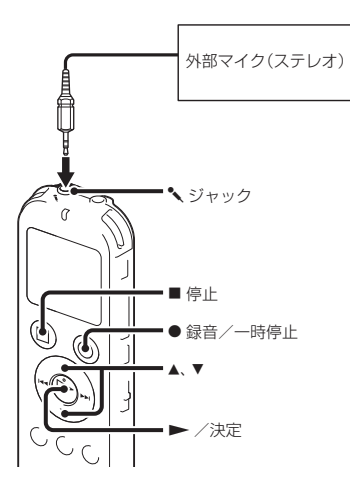

1 停止中に外部マイクを シャックに つなぐ。 画面に「外部入力選択」が表示されます。 「外部入力選択」が表示されない場合には メニューで設定してください(72ページ)。

- 2 ▲ または ▼ を押して、「MIC IN |を選 び、 /決定ボタンを押す。
- **3** 停止ボタンを押して、メニューモー ドを終了する。
- 4 録音/一時停止ボタンを押す。 内蔵マイクは自動的に切れ、外部マイク の音を録音します。 入力レベルが適正ではない場合は、本機 のマイク感度の設定を変更してください。 プラグインパワー対応のマイクを使うと、 マイクの電源は本機から供給されます。

#### 電話機や携帯電話の音声を録音する

別売のECM-TL3を使うと、電話機や携帯電話で の自分と相手の声を録音することができます。 接続方法などについて詳しくは、ECM-TL3 の取扱説明書をご覧ください。

録音

## <span id="page-33-0"></span>**他の機器の音声を録音する**

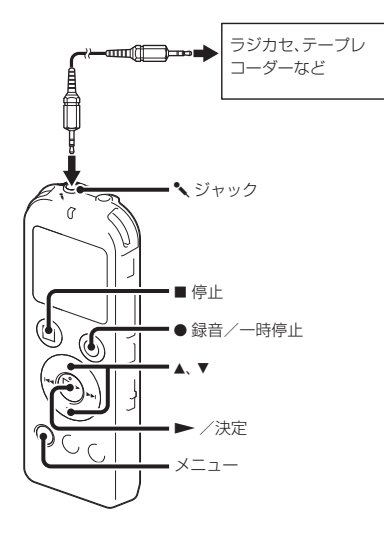

ラジカセ、テープレコーダーなど、他の機器の 音声/音楽を本機に録音することによって、パ ソコンを使わなくても、音楽ファイルを作成す ることができます。

メニューの「シーンセレクト」で「オーディオ入 力」を選ぶと、他の機器の音声を録音するのに 適した録音設定になります。設定方法は、29 ページをご覧ください。

#### でヒント

入力レベルが適正ではない場合は、他の機器の ヘッドホン端子(ステレオミニジャック)を使っ て本機と接続し、本機の録音レベルガイドを確認 しながら、他の機器の音量を調節してください。

#### シンクロ録音機能を使って録音する

2秒以上無音の部分が続いた場合、録音は一 時停止状態になり、次に音を感知したところ から新しいファイルとして録音します。

**1** メニュー → ♪タブ → 「シンクロ録音」 を選び、 /決定ボタンを押して決 定する。

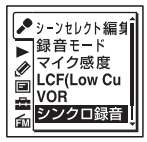

- 2 ▲ または ▼ を押して、「オン1を選び、 ▶ /決定ボタンを押す。
- **3** 停止ボタンを押して、メニューモー ドを終了する。
- **4** 停止中に他の機器を本機につなぐ。 他の機器の音声出力端子(ステレオミニ ジャック)を付属のオーディオコード (ICD-UX523Fのみ)または別売のソニー 製オーディオコ ード(47ページ)を使っ て、本機の ジャックにつなぎます。 画面に「外部入力選択」が表示されます。 「外部入力選択」が表示されない場合には メニューで設定してください(72ページ)。
- 5 ▲または▼を押して、「Audio IN」を選 び、 /決定ボタンを押す。
- 6 緑音/一時停止ボタンを押す。 SYNCICITI が点滅してシンクロ録音がー 時停止の状態になります。

**7** つないだ機器で再生を始める。 SYNC SS音 が表示され、シンクロ緑音が 開始されます。 2秒以上無音の部分が続くと、「分割中」の表

示が出たあと、SYNCICTTI が点滅して、シンク ロ録音が一時停止状態になります。シンクロ 録音一時停止状態のときに、次に音を感知し たところから新しいファイルとして、シンク ロ録音が再開されます。

シンクロ録音機能を使わずに録音する には

「シンクロ録音機能を使って録音する」の手順 2で「オフ」を選び、手順3 ~ 7に従ってつない だ機器から録音を行います。

手順6で、● 緑音/一時停止ボタンを押すと、 内蔵マイクは自動的に切れ、つないだ機器の 音声が録音されます。

## <span id="page-35-0"></span>**再生を始める**

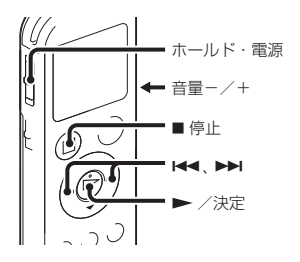

- **1** ホールド・電源スイッチを「電源」の位 置にスライドして電源を入れる(20 ページ)、または中央にスライドして ホールドを解除する(16ページ)。 停止画面が表示されます。
- **2** 再生したいファイルを選ぶ(23ペー ジ)。 ファイルを選ばない場合は、録音したば

かりのファイルが再生されます。

- **3 ►** /決定ボタンを押す。 再生が始まり、録/再ランプが緑に点灯 します。
- **4** 音量-/+ボタンを押して、音量を調 節する。

## **再生を止める**

■停止ボタンを押す。

## **その他の操作**

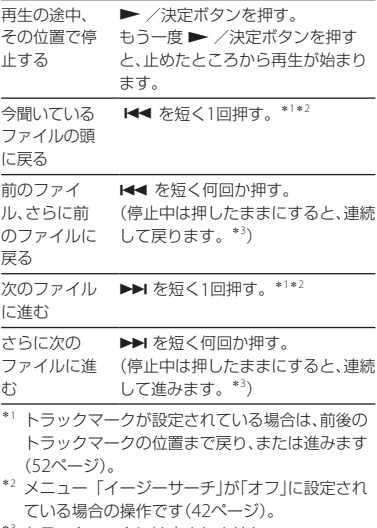

\*<sup>3</sup> トラックマークには止まりません。
## **ファイル再生時の画面表示について**

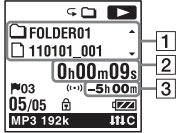

ファイル情報表示

▲ または ▼ を押して再生中のファイル情 報を確認することができます。 本機で録音されたファイルは、下記のよ うに表示されます。

#### **SO 12** CIFOLDER01 □ 110101 001

- □ : フォルダ名を表示: FOI DFR01~ EOLDER05
- $\Gamma$ : ファイル名を表示:年月日 番号 $(\emptyset)$ : 110101\_001またはFM\_110101\_001)

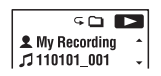

- : アーティスト名を表示:My Recording
- : タイトル名を表示:年月日\_番号(例: 110101\_001またはFM\_110101\_001)
- 2 カウンタ情報表示
	- メニューでお好みの表示モードを選ぶこ
	- とができます(77ページ)。
	- 経過時間:1ファイルの経過時間
	- 残り時間:1ファイルの残り時間
	- 録音日付:録音した日付
	- 録音時刻:録音した時刻
- 3 緑音可能時間表示

録音可能時間を時間、分、秒で表示します。 10時間以上の場合:時間

- 10分以上、10時間未満の場合:時間と分
- 10分未満の場合:分と秒

## **再生の設定を変える**

**再生音の雑音を低減して音声を聞 きやすくする ― ノイズカット機能**

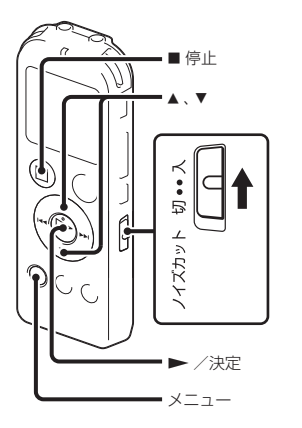

再生時にノイズカットスイッチを「入」にする と、音声以外の周辺ノイズをカットします。 音声帯域を含むすべての周波数帯域のノイズ を低減するため、クリアな音質で再生するこ とができます。

#### ノイズカットレベルを設定するには

**1** 停止/再生時に、メニュー → タブ → 「ノイズカットレベル」を選び、▶ /決定 ボタンを押して決定する。

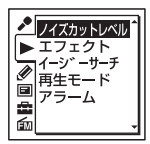

- 2 ▲または▼を押して、「強」または「弱」を 選び、▶ /決定ボタンを押す。
- **3** 停止ボタンを押して、メニューモード を終了する。

#### ノイズカットを解除するには

ノイズカットスイッチを「切」にします。

٠ö

音楽を再生するときは、ノイズカットスイッチを 「切」にしてください。

## **再生速度を調節する ̶ DPC (Digital Pitch Control)**

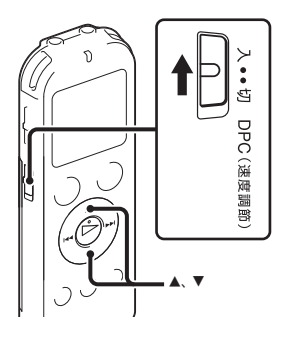

再生速度を0.50倍速から2.00倍速の間で調節 できます。その際、音程はデジタル処理により、 自然に近いレベルで再生します。

**1** DPC (速度調節)スイッチを「入」にする。

2 再生中に▲または▼を押して、再生速 度を調節する。

0.05倍速刻みで遅くする(x0.50 ~

 $x1.00$ 

0.10倍速刻みで速くする(x1.00 ~  $x2.00$ 

ボタンを長押しすると連続して設定でき ます。

お買い上げ時は、「x0.70」になっています。

#### 通常の再生速度に戻すには

DPC (速度調節)スイッチを「切」にします。

#### ■ ご注意

LPCM形式のファイルは、x1.00倍速を超える速 さで再生できません。「NO FAST」と表示されま す。

### **音質を切り換える**

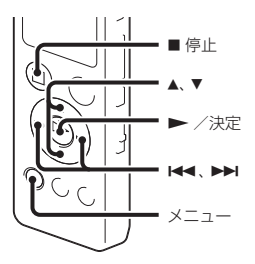

メニューで再生する音楽によって適した効果 を設定します。

**1** 停止/再生時にメニュー タブ → 「エフェクト」を選び、 ▶ /決定ボ タンを押して決定する。

再生

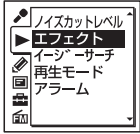

- 2 ▲または▼を押して、お好みの音質を 選び、▶ /決定ボタンを押す。
- **3** 停止ボタンを押して、メニューモー ドを終了する。

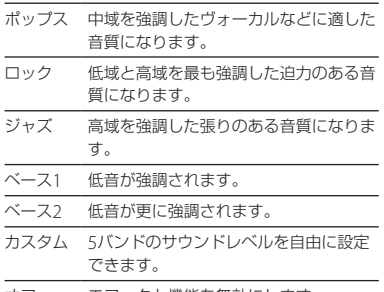

オフ エフェクト機能を無効にします。

### 自分好みの音質に設定するには

- 1 手順2で「カスタム」を選び、▶ /決定ボ タンを押す。 カスタム設定画面が表示されます。
- **2** 100Hz、300Hz、1kHz、3kHzまたは 10kHzの周波数帯のレベルを調節する場 合は、144 または ▶▶ を押してそれぞれ の周波数帯へ移動し、▲ または▼を押し てレベルを調節する。 ⊖3 ~ +3の7段階に設定できます。

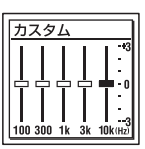

- **3 ▶ /決定ボタンを押す。**
- **4** 停止ボタンを押して、メニューモード を終了する。

### **再生モードを変える**

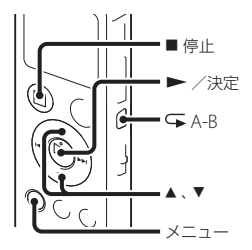

メニューで用途に応じた再生モードを選ぶこ とができます。

1 停止/再生時にメニュー→▶タブ →「再生モード」を選び、▶ /決定ボ タンを押して決定する。

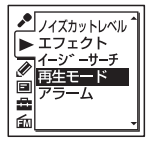

2 ▲または▼を押して、「1」、「△」、  $[ALL], [\subseteq 1], [\subseteq \bigcap |\exists \exists \exists \exists$ 「≤ ALL |を選び、▶ /決定ボタンを 押す。

**3 ■停止ボタンを押して、メニューモー** ドを終了する。

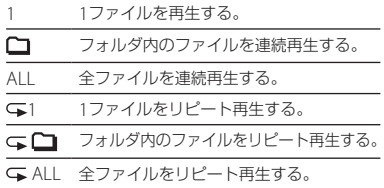

## 必要な部分だけを再生する — A-Bリ ピート

- **1** 再生中に A-Bボタンを押して、A点を 指定する。 「A-B B?」が表示されます。
- **2** もう一度 A-Bボタンを押して、B点を 指定する。 「GA-BIが表示されて、指定した区間が繰り 返し再生されます。

A-Bリピート再生を止めて通常の再生に戻すには: ▶ /決定ボタンを押します。

A-Bリピート再生を停止するには:

- ■停止ボタンを押します。
- A-Bリピートの範囲を変えるには:

A-Bリピート再生中にもう一度 A-Bボタ ンを押すと、手順1に戻り、新しいA点が設定 されます。手順2に従ってB点を指定します。 再生

## **より便利な再生方法**

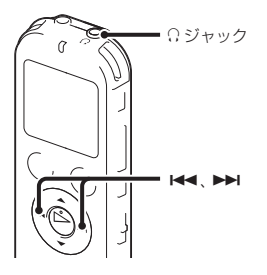

### 高音質で再生するには

- ヘッドホンで聞く: 付属のステレオヘッドホンを C ジャック につないでください。スピーカーからは音 が出なくなります。
- 外部スピーカーで聞く: 別売のアクティブスピーカーを Ω ジャッ クにつないでください。

## 聞きたいところをすばやく探すには

—イージーサーチ機能

メニューの中で「イージーサーチ」を「オン」に 設定しておくと、再生中にトト またはト を何度か押して聞きたいところまで早送り、 早戻しをして聞くことができます。

早送り、または早戻しの間隔はメニューで設 定することができます(74ページ)。 ← を1 回押すごとに設定した問隔戻り、▶▶ を1回 押すごとに設定した間隔先に進み、再生しま す。会議録音などで、聞きたいところをすば やく探すのに便利です。

## 再生中に早送り/早戻しするには (キュー/レビュー)

- 早送り(キュー): 再生中に▶▶ を押したままにして、聞きた いところで離します。
- 早戻し(レビュー): 再生中に K<< を押したままにして、聞きた いところで離します。

最初は少しずつ早送り/早戻しされるので、 1語分だけ戻したり、送ったりして聞きたい ときに便利です。押し続けると、高速での早 送り/早戻しになります。

#### 最後のファイルの終わりまで再生または 早送り(キュー)すると

- 最後のファイルの終わりまで来ると、「FILE END」表示が約5秒間点灯します。
- 「FILE END」と録/再ランプが消えると、最後 のファイルの頭に戻って止まります。
- 「FILE END」の点灯中に K<4 を押したままに すると、早戻しされ、離したところから再生が 始まります。

# **カレンダーから録音した日付を選んで再生する**

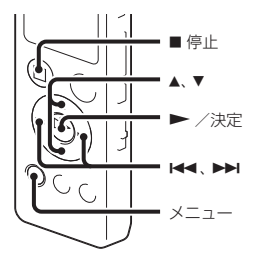

本機で録音したファイルを、カレンダーから 検索して再生できます。

1 メニュー → **国**タブ →「カレンダー表 示|を選び、▶ /決定ボタンを押して 決定する。

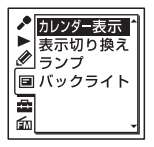

「アクセス中...」のアニメーションの後に、 カレンダーが表示され、現在の日付が選 択されます。

2 H<< または >> を押して、日付を選 び、 /決定ボタンを押す。 ファイルが存在する日付には日付に下線 が表示されます。

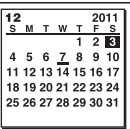

▲ または▼を押すと、前後の週へ移動し ます。それぞれのボタンを長押しすると、 連続して移動します。

3 ▲ または▼ を押して、ファイルを選び、 ▶ /決定ボタンを押す。

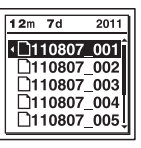

確認画面が表示され、確認のため、選んだ ファイルが再生されます。

再生

4 ▲または▼を押して、「決定」を選び、  $\blacktriangleright$  /決定ボタンを押す。 ファイルが再生されます。

**5** 再生を止めるには ■ 停止ボタンを押す。

### 途中でカレンダーから録音した日付を 選んで再生するのをやめるには

手順4の前に■停止ボタンを押します。

#### ■ ご注意

- カレンダーから検索してファイルを再生する には、あらかじめ本機の時計を合わせる必要が あります(21ページ)。
- ファイルの存在しない日付を選択して決定し た場合は、「ファイルがありません」が表示され ます。ファイルが存在する日付を選択してく ださい。
- カレンダーから検索して再生できるのは、本機 で録音したファイルが入っている録音可能 フォルダのみです。フォルダ構成について詳 しくは「フォルダとファイルの構成」(83ペー ジ)をご覧ください。

# **希望の時刻に再生を始める ̶ アラーム再生**

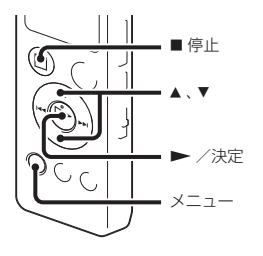

あらかじめ設定した時刻にアラーム音ととも にファイルを再生できます。 特定の日付を指定したり、毎週同じ曜日や毎 日同じ時刻に再生するように設定できます。 1ファイルに対し、1件のアラームが設定で きます。

- **1** アラーム再生したいファイルを表示さ せる。
- **2** アラーム設定をする。
	- ①停止時にメニュー → ▶ タブ → 「ア ラーム | を選び、→ 決定ボタンを押し て決定する。

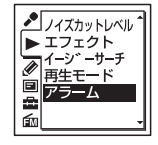

- ② ▲ または ▼ を押して、「オン」を選び、 ▶ /決定ボタンを押す。
- **3** アラーム再生したい日時、時刻を設定 する。
	- ∩▲または▼を押して、「日時」、「月曜 日」や「火曜日」など設定したい曜日、ま たは「毎日」を選び、▶ /決定ボタン を押す。

#### 「日時」を選んだ場合:

「時計を合わせる」(21ページ)に従って 年月日、時刻を設定します。

- 曜日や「毎日」を選んだ場合:
- ▲または▼を押して「時」を選び、▶ /決定ボタンを押し、同じように▲ま たは▼を押して「分」を選び、▶/決 定ボタンを押します。

再生

**4 ▲または▼を押してお好みのアラー** ムパターンを選び、▶ /決定ボタン を押す。

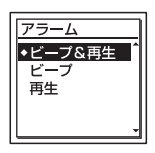

「実行中...」の表示が出ます。

**5** 停止ボタンを押して、メニューモー ドを終了する。

メニューを終了すると「」が表示されて、 選んだファイルにアラームが設定されま す。

#### 設定内容を変更するには

アラーム再生したいファイルを表示し、2 ~ 5の手順を繰り返します。

#### 設定内容を解除するには

手順2「アラーム設定をする」の手順20で「オ フ | を選び、▶ /決定ボタンを押して決定 します。アラームが解除されます。表示窓の アラーム表示が消えます。

### 設定した時刻になると

自動的に電源が入り、「ALARM」が表示され て、アラーム再生が始まります。 再生が終わると、自動的に停止します(アラー ムパターンで「ビープ&再生」または「再生」が 設定されている場合は、アラーム再生した ファイルの頭に戻ります)。

#### アラーム再生を止めるには

アラーム再生中に音量-/+以外のボタンを 押します。ホールド中は、どのボタンを押し ても止められます。

## **接続して再生する**

## **本機の音声を他の機器で録音する**

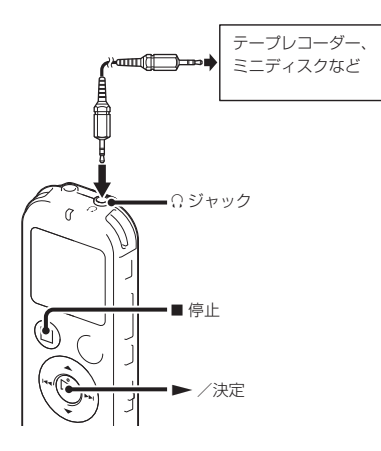

他の機器で本機の音声を録音できます。 録音をする前に、あらかじめためし録りをし てから、録音することをおすすめします。

**1** 本機の ジャックと他の機器の外部 入力端子を、付属のオーディオコード (ICD-UX523Fのみ)または別売のソニー 製オーディオコ ード\*を使ってつなぐ。

- 2 本機の ▶ /決定ボタンを押して再生 状態にし、同時に、つないだ機器の録音 ボタンを押して、録音状態にする。 本機のファイルが他の機器に録音されま す。
- 3 緑音を止めるには、本機の■停止ボタ ンを押し、つないだ機器の停止ボタン を押す。

\*お使いになれるオーディオコード(別売) ラインインを使って接続するときは、次の抵 抗なしオーディオコードをお使いください。

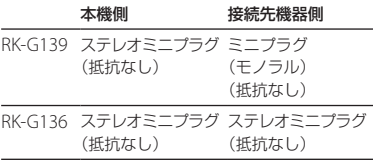

**ファイルを消去する**

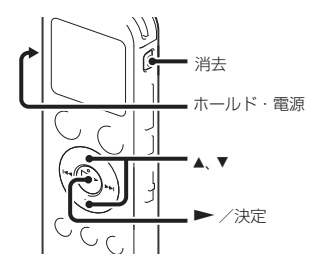

#### 日で注音

一度消去したファイルはもとに戻すことはでき ません。ご注意ください。

- **1** ホールド・電源スイッチを「電源」の位 置にスライドして電源を入れる(20 ページ)、または中央にスライドして ホールドを解除する(16ページ)。 停止画面が表示されます。
- **2** 停止中または再生中に消去したいファ イルを選ぶ(23ページ)。
- **3** 消去ボタンを押す。 「消去しますか?」と表示され、確認のた め、選んだファイルが再生されます。

4 ▲ または▼ を押して、「実行」を選ぶ。

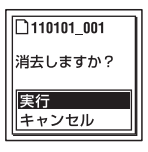

**5 ►** /決定ボタンを押す。 「消去中...」のアニメーションが表示され、 ファイルが消去されます。 ファイルを消すと、次のファイルが自動 的に繰り上がるので、間に空白部分は残 りません。

#### 途中で消去をやめるには

手順4で「キャンヤル」を選び、▶ /決定ボ タンを押します。

### ひとつのファイルの一部分だけ消去す るには

ファイル分割(55ページ)で消去する部分と しない部分に分け、消去したい部分のファイ ル番号を選んで「ファイルを消去する」の手順 3から手順5の操作をします。

# **フォルダの中身を一度に消去する**

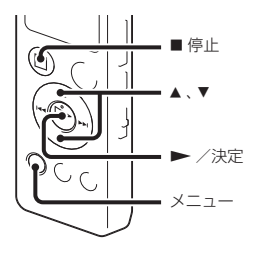

- **1** 停止中に消去したいファイルの入って いるフォルダを選ぶ。
- **2** メニュー→ クタブ→「フォルダ内消 夫 | を選び、 ▶ /決定ボタンを押して 決定する。

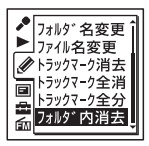

「フォルダ内のファイルを全て消去しま すか?」と表示されます。

- 3 ▲ または ▼ を押して、「実行|を選び、 ▶ /決定ボタンを押す。 「消去中...」のアニメーションが表示され、 フォルダ内の全ファイルが消去されます。
- **4** 停止ボタンを押して、メニューモー ドを終了する。

#### 途中で消去をやめるには

手順3で「キャンセル」を選び、▶ /決定ボ タンを押します。

# **フォルダ内のファイルを整理する**

**ファイルを別のフォルダに移動する**

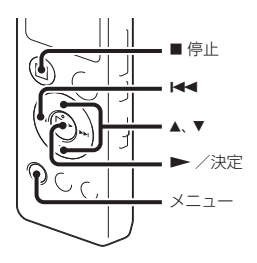

- **1** 移動させたいファイルを選ぶ。
- 2 停止中にメニュー → ※タブ → 「ファ イル移動|を選び、 ▶ /決定ボタンを 押して決定する。

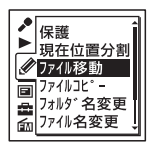

- 3 K<< を押した後、▲または▼を押して ● タブまたは カタブを選び、▶ /決 定ボタンを押す。
- 4 ▲ または▼を押して、移動先のフォル ダを選び、▶ /決定ボタンを押す。

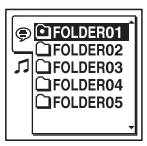

「移動中...」のアニメーションが表示され、 移動先フォルダの最終ファイルの位置に ファイルを移動します。 移動すると、もとのフォルダからその ファイルはなくなります。

**5 ■停止ボタンを押して、メニューモー** ドを終了する。

#### 途中でファイルの移動をやめるには

手順4の前に■停止ボタンを押します。

## **ファイルを別のメモリーにコピー する**

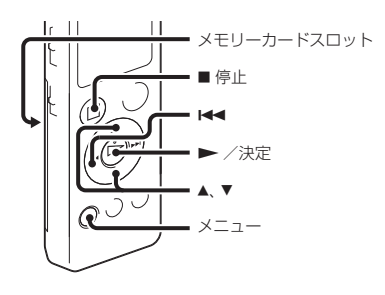

内蔵メモリーとメモリーカード間でファイル のコピーができます。バックアップをとる場 合などに便利です。操作を始める前に、ファ イルコピーに使用するメモリーカードをメモ リーカードスロットに入れてください。

- **1** コピーしたいファイルを表示する。 メモリーカードのファイルを内蔵メモ リーにコピーするときは、メモリーをメモ リーカードに切り換えます。(24ページ)
- 2 メニュー → クタブ → 「ファイルコ ピートを選び、 ▶ /決定ボタンを押し て決定する。

珀左片睾公

「メモリーカードのコピー先を選択して ください」または「内蔵メモリーのコピー 先を選択してください」というアニメー ションが表示され、フォルダ選択画面が 表示されます。

- 3 H<4 を押した後、▲ または ▼ を押して ● タブまたは 』タブを選び、▶ /決 定ボタン を押す。
- 4 ▲または▼を押して、コピー先のフォ ルダを選び、 ▶ /決定ボタンを押す。 「コピー中...」のアニメーションが表示さ れ、コピー先フォルダの最後にコピーし ます。ファイルは同じファイル名でコ ピーされます。
- **5 ■停止ボタンを押して、メニューモー** ドを終了する。

途中でコピーをやめるには 手順4の前に ■ 停止ボタンを押します。

#### コピー中に中止するには

手順4で「コピー中...」のアニメーションが表示 されているときに、 停止ボタンを押します。

**トラックマークを使う**

## **トラックマークを付ける**

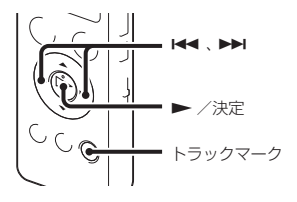

再生時の頭出しや、分割位置の目安として利 用するために、トラックマークを付けること ができます。1つのファイルに98個まで設定 できます。

録音中、再生中、録音一時停止中、トラックマー クを付けたい場所でトラックマークボタンを 押す。

■(トラックマーク)表示が3回点滅し、トラッ クマークが設定されます。

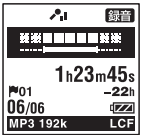

トラックマークを付けた位置を探して 聞くには 停止中に K<< または ▶▶ を押します。 ■(トラックマーク)表示が1回点滅したら、 ▶ /決定ボタンを押します。

## **トラックマークを消去する**

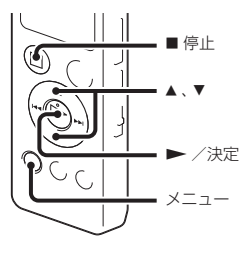

- **1** 消去したいトラックマーク位置の後で 停止する。
- 2 メニュー → 2タブ → 「トラックマー ク消去|を選び、▶ /決定ボタンを押 して決定する。

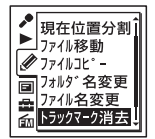

「トラックマークを消去しますか?」と表 示されます。

3 ▲ または ▼ を押して、「実行」を選び、 ▶ /決定ボタンを押す。 「消去中... 」のアニメーションが表示され、 設定したトラックマークは消去されます。

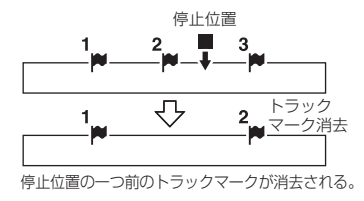

**4** 停止ボタンを押して、メニューモー ドを終了する。

#### 途中で消去をやめるには

手順3で「キャンセル」を選び、▶ /決定ボ タンを押します。

**すべてのトラックマークを消去する**

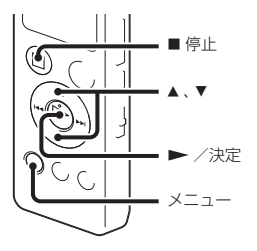

- **1** トラックマークを消去したいファイル を選ぶ。
- 2 メニュー→ 2タブ→「トラックマー ク全消去|を選び、▶ /決定ボタンを 押して決定する。

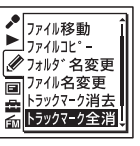

「トラックマークを全て消去しますか?」 と表示されます。

3 ▲ または ▼ を押して、「実行<sup>」</sup>を選び、 ▶ /決定ボタンを押す。 「消去中... 」のアニメーションが表示され、 すべてのトラックマークが一度に消去さ れます。

**4** 停止ボタンを押して、メニューモー ドを終了する。

### 途中で消去をやめるには

手順3で「キャンセル」を選び、 ▶ /決定ボ タンを押します。

## **ファイルを分割する**

## **現在位置で分割する**

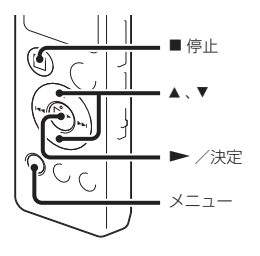

停止中にファイルを分割して、そのファイル 名に新しい番号が付けられます。会議など 1つのファイルが長時間になったときなどに、 複数のファイルに分割しておくと、再生した い場所がすばやく探せ、便利です。分割した いファイルが入っているフォルダのファイル 数がいっぱいになるまで、ファイルを分割で きます。

**1** 分割したい位置で停止する。

2 メニュー→ タタブ→「現在位置分 割|を選び、▶ /決定ボタンを押して 決定する。

ダ名変更

「分割しますか?」と表示されます。

3 ▲ または▼ を押して、「実行」を選び、 ▶ /決定ボタンを押す。 「分割中...」のアニメーションが表示され て、分割元のファイルには「11が、新しい ファイルには「 2」が付きます。

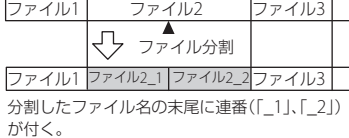

**4 ■停止ボタンを押して、メニューモー** ドを終了する。

### 途中で分割をやめるには 手順3で「キャンセル」を選び、▶ /決定ボ タンを押します。

**すべてのトラックマーク位置で分 割する**

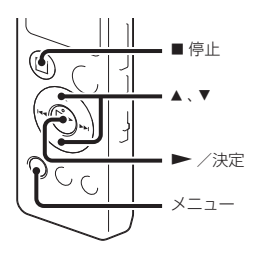

- **1** 分割したいファイルを選ぶ。
- 2 停止時にメニュー→ クタブ→「ト ラックマーク全分割|を選び、▶/決 定ボタンを押して決定する。

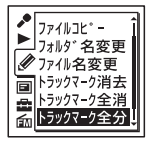

「全てのトラックマークで分割します か?」と表示されます。

3 ▲ または ▼ を押して、「実行」を選び、 ▶ /決定ボタンを押す。

「分割中...」のアニメーションが表示され て、すべてのトラックマークが消去され、 トラックマークの位置で分割します。ひ とつのファイルから分割されたファイル には末尾に連番(\_01 ~)が振られます。

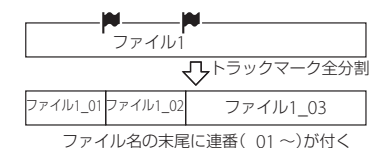

**4 ■停止ボタンを押して、メニューモー** ドを終了する。

#### 途中で分割をやめるには

手順3で「キャンセル」を選び、▶ /決定ボタ ンを押します。

**名前を変更する**

## **フォルダの名前を変更する**

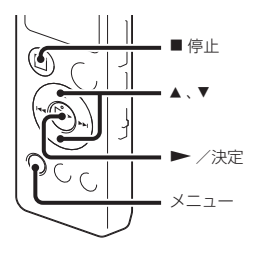

本機で録音できるフォルダに対して、フォル ダ名を変更することができます。 変更するフォルダ名は、テンプレートから選 ぶことができます。

- **1** フォルダリストの タブから、名前を 変更したいフォルダを選ぶ。
- **2** 停止時に、メニュー→ クタブ→「フォ ルダ名変更 | を選び、▶ /決定ボタン を押して決定する。
- 保護 マイルコレット
- **3** ▲ または▼ を押して、お好みのフォル ダ名を選び、 ▶ /決定ボタンを押す。

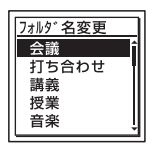

「実行中...」が表示され、フォルダ名が変更 されます。

**4** 停止ボタンを押して、メニューモー ドを終了する。

#### ヒント

- 同じフォルダ名を選んだときは、フォルダ名の 末尾に2 ~ 10の数字が付きます。
- テンプレートから「FOLDER」を選んだときは、 フォルダ名の末尾には常に01 ~ 10の数字が 付きます。
- 付属のSound Organizerを使って、テンプレー トの編集が可能です。

## **ファイル名を変更する**

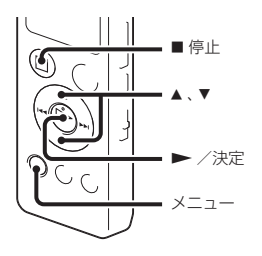

録音可能エリアの ♥ タブ内のファイルに対 して、ファイル名の先頭に文字を追加するこ とができます。 追加する文字は、テンプレートから選ぶこと ができます。

- **1** タブのフォルダ内で、名前を変更し たいファイルを選ぶ。
- **2** 停止時に、メニュー→ クタブ→「ファ イル名変更 | を選び、▶ /決定ボタン を押して決定する。

担在位置分割

3 ▲ または▼ を押して、ファイル名の先 頭に追加したい文字を選び、▶ /決 定ボタンを押す。

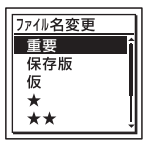

「実行中...」が表示され、選択した文字また は記号と「\_」が、ファイル名の先頭に追 加されます。 例(111215\_001.mp3 に「A」を追加した 場合): A\_111215\_001.mp3

**4** 停止ボタンを押して、メニューモー ドを終了する。

### ヒント

付属のSound Organizerを使って、テンプレー トの編集が可能です。

**ファイルを保護する**

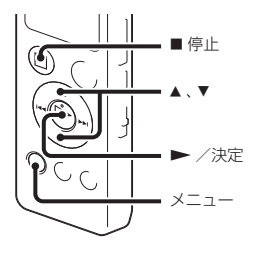

大事なファイルを間違って消去、編集するこ とがないように保護することができます。保 護されたファイルには、 $\bigoplus$  (保護)マークが表 示され、消去、編集ができない読み取り専用 ファイルになります。

- 1 ●タブ、カタブの中から、保護したい ファイルを表示する。
- 2 停止時にメニュー→ クタブ→「保 護|を選び、▶ /決定ボタンを押して 決定する。

「保護に設定しますか?」と表示されます。

- 3 ▲ または ▼ を押して、「実行」を選び、 ▶ /決定ボタンを押す。 ファイルが保護されます。保護された ファイルには 向(保護)マークが表示され ます。
- **4** 停止ボタンを押して、メニューモー ドを終了する。

#### 保護を解除するには

保護設定されたファイルを選び、手順2から 手順4を実行します。ただし、手順2では「保 護を解除しますか?」と表示されます。

**FMラジオを聞く(ICD-UX523Fのみ)**

## **FMラジオ放送を選局する**

## **周波数で選局する**

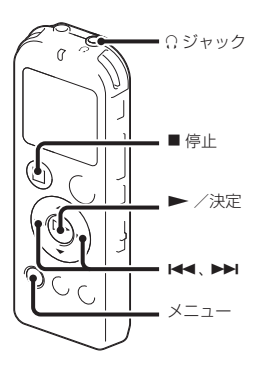

FMラジオ受信時は、付属のステレオヘッドホ ンがFMアンテナの役割をしますので、 ジャックにつなぎ、できるだけ長くのばして お使いください。

スピーカーで聞くときも、ステレオヘッドホ ンを? ジャックにつなぎ、できるだけ長くの ばしてお使いください。

1 停止時にメニュー → 面タブ → 「FM ラジオ | を選び、▶ /決定ボタンを押 して決定する。

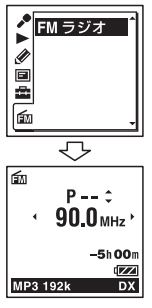

FMラジオモードに入ります。

- **2** 「音声出力選択」で、「ヘッドホン」または 「スピーカー」を選ぶ。 メニュー→ 向タブ→「音声出力選択」 を選んで設定します。(66ページ)
- 3 H<< または ▶▶ を繰り返し押して選 局する。
- **4** FMラジオを止めるには■停止ボタン を押す。

## オートスキャン選局するには

手順3で、K<4 または▶▶ を、画面上の周波 数が変わり始めるまで長押しすると、周波数 をスキャンし、放送を受信すると自動的に停 止します。

放送を受信できない場合は、H← または▶▶ を1回ずつ繰り返し押してください。

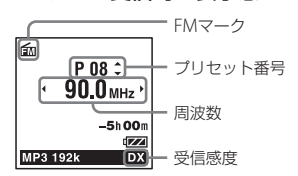

## FMラジオ受信時の表示窓

## **プリセット登録されている放送局 から選局する**

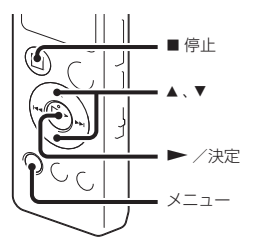

FMラジオ放送局がプリセット登録されてい るときは(63ページ)、プリセット番号で選局 できます。

1 停止時にメニュー → 面タブ → 「FM ラジオ | を選び、▶ /決定ボタンを押 して決定する。

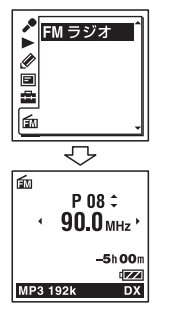

FMラジオモードに入ります。

- **2** 「音声出力選択」で、「ヘッドホン」または 「スピーカー」を選ぶ。  $X - 1 - 2$  fmタブ → 「音声出力選択」 を選んで設定します。(66ページ)
- **3** お好みの放送局のプリセット(P)番号 が表示されるまで、▲ または▼ を繰り 返し押して選局する。
- **4** FMラジオを止めるには■停止ボタン を押す。

**FMラジオ放送を録音する**

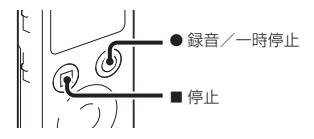

- **1** 録音したい放送局を選択する。
- 2 録音/一時停止ボタンを押して録音 を開始する。
- 3 緑音を止めるには■停止ボタンを押 す。

# **FMラジオ放送局をプリセット登録する**

## **自動でプリセット登録する**

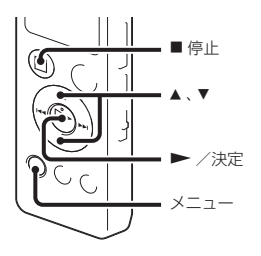

FMラジオ放送局を検出し、プリセット番号に 自動で登録することができます。最大30件 まで登録することができます。

**1** FMラジオ受信中にメニュー → 65タ ブ→「オートプリヤット」を選び、▶ /決定ボタンを押して決定する。

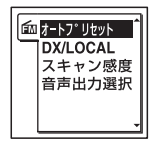

「オートプリセットしますか?」と表示さ れます。

2 ▲または▼を押して、「実行」を選び、 ▶ /決定ボタンを押す。 受信可能な放送局をスキャンし、プリ セット番号に低い周波数から高い周波数 へ順に自動登録します。 オートプリヤット実行中 登録予定のプ リセット番号が点滅します。

### オートプリセットを止めるには

■停止ボタンを押してください。■停止ボ タンを押した時点までに登録したプリセット 番号は保持されます。

## **手動でプリセット登録する**

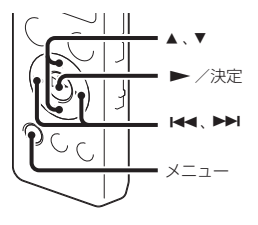

登録されていないFMラジオ放送局をプリ セット登録することができます。

- 1 停止時にメニュー → 6mタブ → 「FM ラジオ | を選び、 ▶ /決定ボタンを押 して決定する。 FMラジオモードに入ります。
- 2 K<< または >> を繰り返し押してプ リセット登録したい放送局を選局する。 選局した放送局がプリセット登録されて いない場合、「P--」が表示されます。この 場合、新たにプリセット登録することが できます。
- **3 ►**/決定ボタンを押す。 プリヤット番号と周波数、および「登録し ますか?」が表示されます。
- 4 ▲ または ▼ を押して、「実行」を選び、 ▶ /決定ボタンを押す。

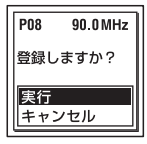

放送局がプリセット登録されます。

## **プリセット登録を消去する**

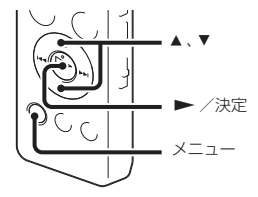

- **1** 停止時にメニュー → 65タブ → 「FM ラジオ | を選び、 ▶ /決定ボタンを押 して決定する。 FMラジオモードに入ります。
- **2** 登録を消去したい放送局のプリセット (P)番号が表示されるまで、 または ▼ を繰り返し押して選局する。
- **3 ►**/決定ボタンを押す。 プリセット番号と周波数、および「消去し ますか?」が表示されます。
- 4 ▲ または▼ を押して、「実行|を選び、 ▶ /決定ボタンを拥す。 プリセット番号が「P--」へ変わります。

# **FMラジオ受信の設定を変更する**

## **受信感度を切り換える**

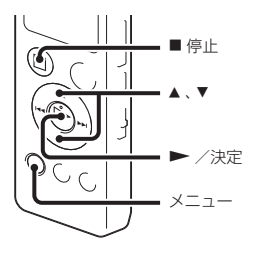

- FMラジオ受信中に受信感度を設定できます。
- 1 FMラジオ受信中にメニュー→ 面タ ブ→ 「DX/IOCAL |を選び、▶/決 定ボタンを押して決定する。

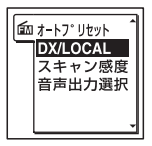

2 ▲または▼を押して、「DX1または 「IOCAL |を選び、▶ /決定ボタンを 押す。

- **3** 停止ボタンを押して、メニューモー ドを終了する。
- DX 通常はこちらを選択してください。 LOCAL 放送局の送信アンテナ周辺の強電界によ る混信/つぶれなどがあるときは、こち

らを選択してください。

**スキャン感度を切り換える**

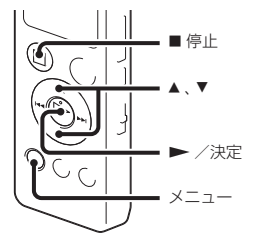

プリセット時のスキャン感度を設定できます。

**1** FMラジオ受信中にメニュー → **fm**タ ブ→「スキャン感度」を選び、▶ / 決定ボタンを押して決定する。

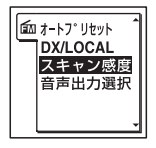

- 2 ▲または▼を押して、「高(SCAN H)」 または「低(SCAN |) |を選び、▶ /決 定ボタンを押す。
- **3** 停止ボタンを押して、メニューモー ドを終了する。

## **音声の出力先を切り換える**

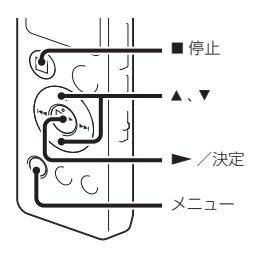

FMラジオ受信中あるいはFMラジオ録音中に、 メニューで音声の出力先をスピーカーあるい はヘッドホンへ切り換えることができます。

**1** FMラジオ受信中あるいはFMラジオ録 音中にメニュー → 面タブ → 「音声出 カ選択|を選び、 → /決定ボタンを押 して決定する。

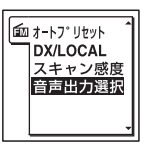

FMラジオ受信中は、mタブのみ表示され ます。FMラジオ録音中は、面タブのほか に、国タブも表示されます。

- 2 ▲または▼を押して、「ヘッドホン」ま たは「スピーカー」を選び、▶ /決定 ボタンを押す。
- **3 ■停止ボタンを押して、メニューモー** ドを終了する。

# **メニューの使いかた**

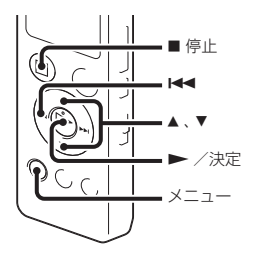

**1** メニューボタンを押して、メニュー モードに入る。 メニュー画面が表示されます。

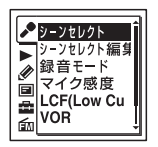

- **2** を押した後、 または を押して ♪、▶、※、国、蠡、痂タブのいず れかを選び、▶ /決定ボタンを押す。
- 3 ▲ または ▼ を押して、設定したい項目 を選び、 /決定ボタンを押す。
- 4 ▲ または▼ を押して設定し、▶ /決 定ボタンを押す。
- **5** 停止ボタンを押して、メニューモー ドを終了する。

#### ロで注意

操作しない状態が60秒以上続くと、メニューモー ドが自動的に解除され、通常の画面に戻ります。

### 1つ前の画面に戻るには メニュー操作中に 【■■ を押します。

#### メニューモードを中止するには

■停止ボタンまたはメニューボタンを押し ます。

# **メニュー一覧**

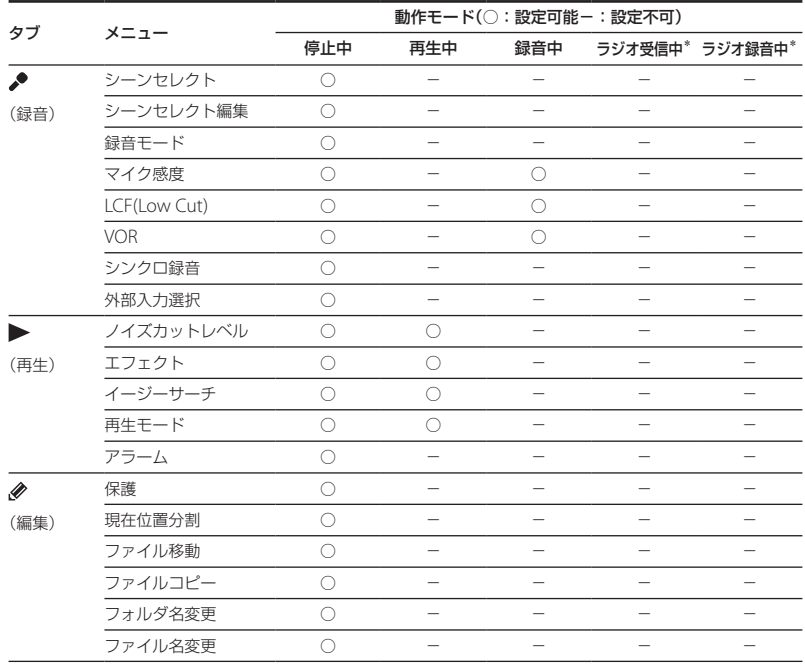

\* ICD-UX523Fのみ

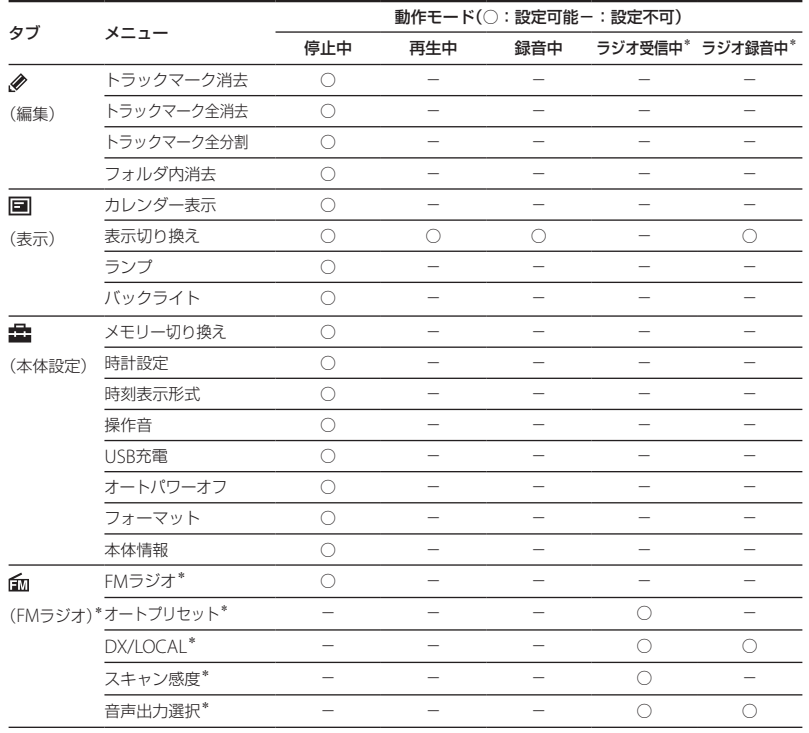

\* ICD-UX523Fのみ

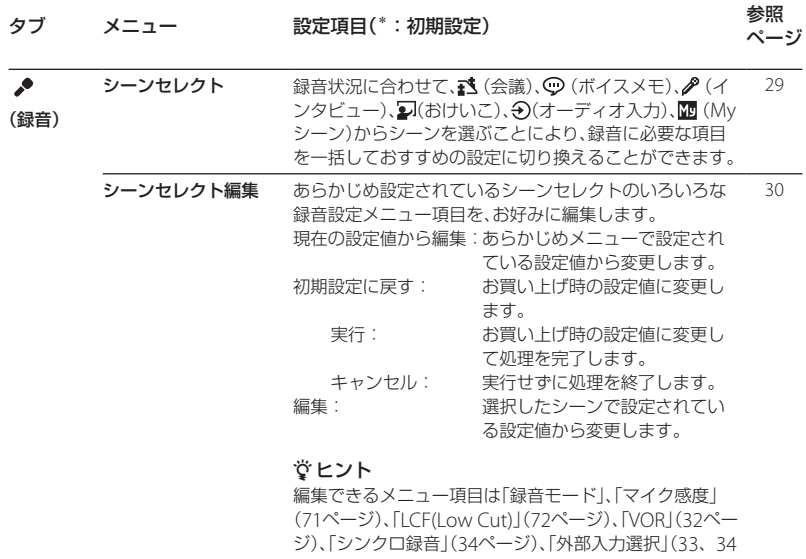

- ページ)です。「編集完了」を選択すると、処理を完了しま
- す。

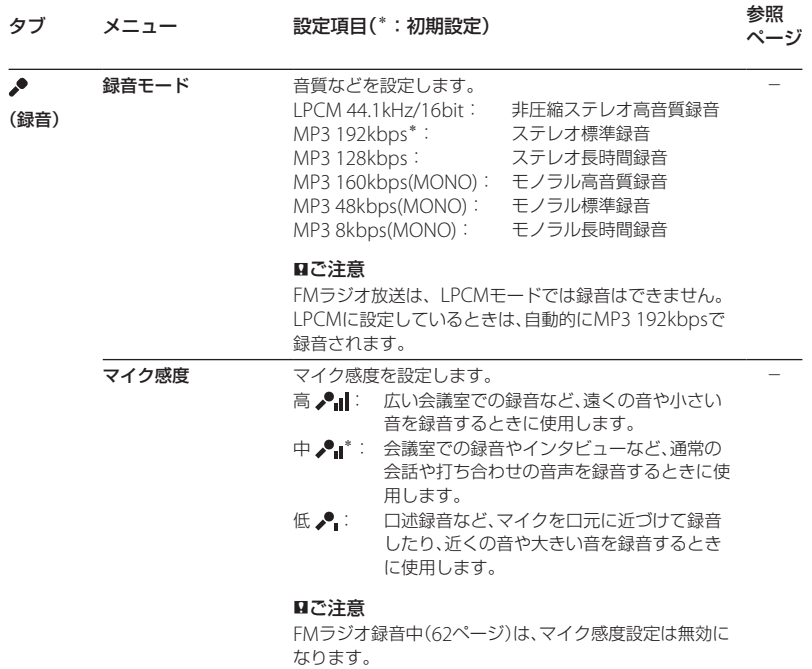

メニューについ2 メニューについて

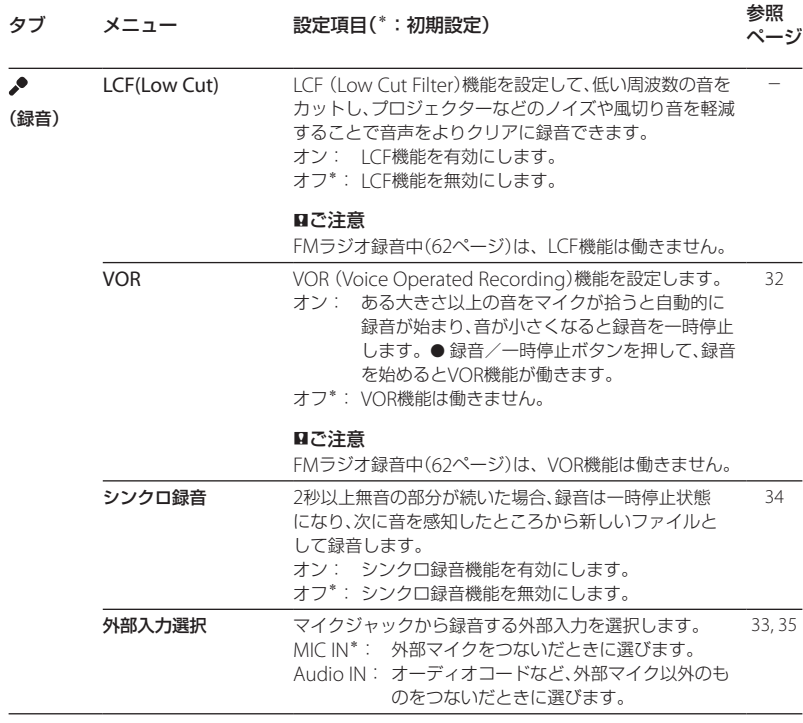
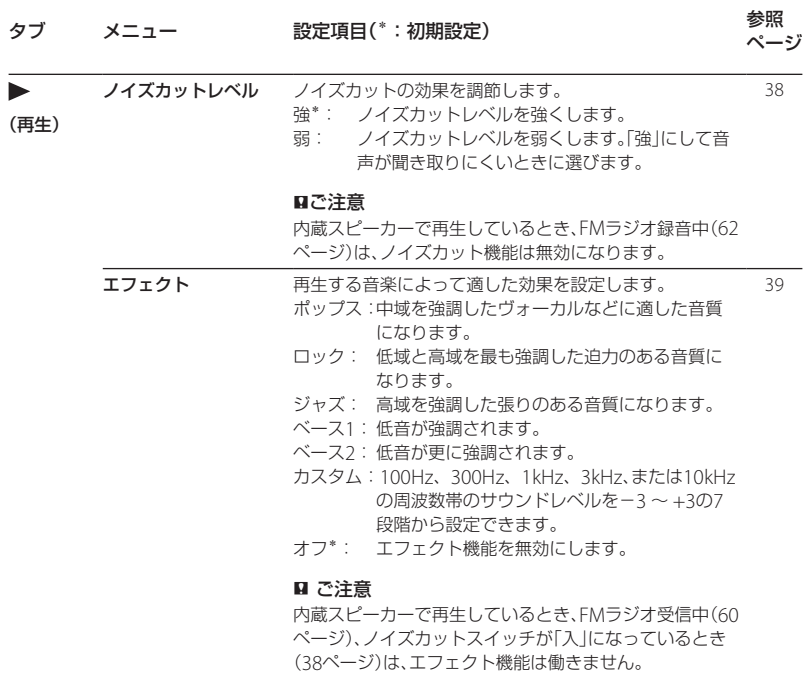

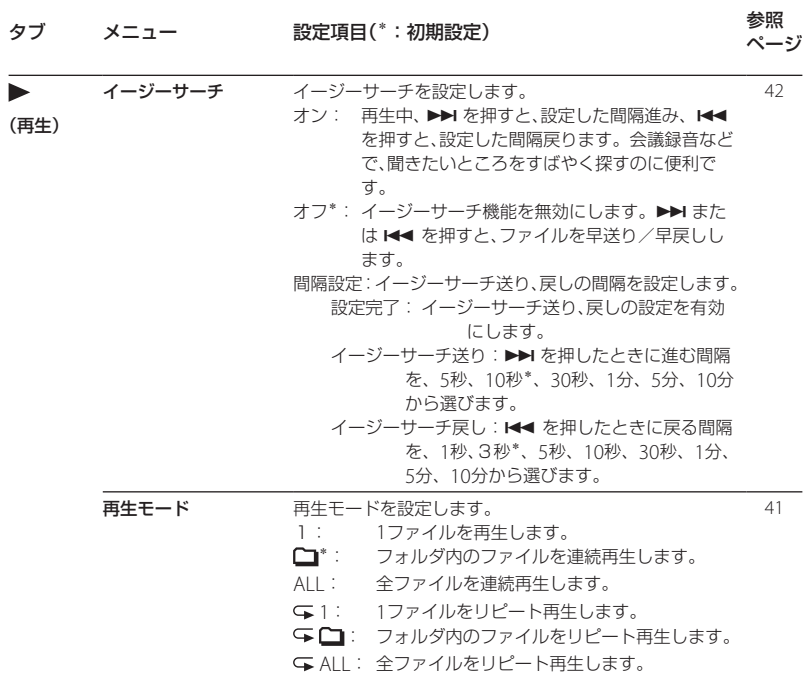

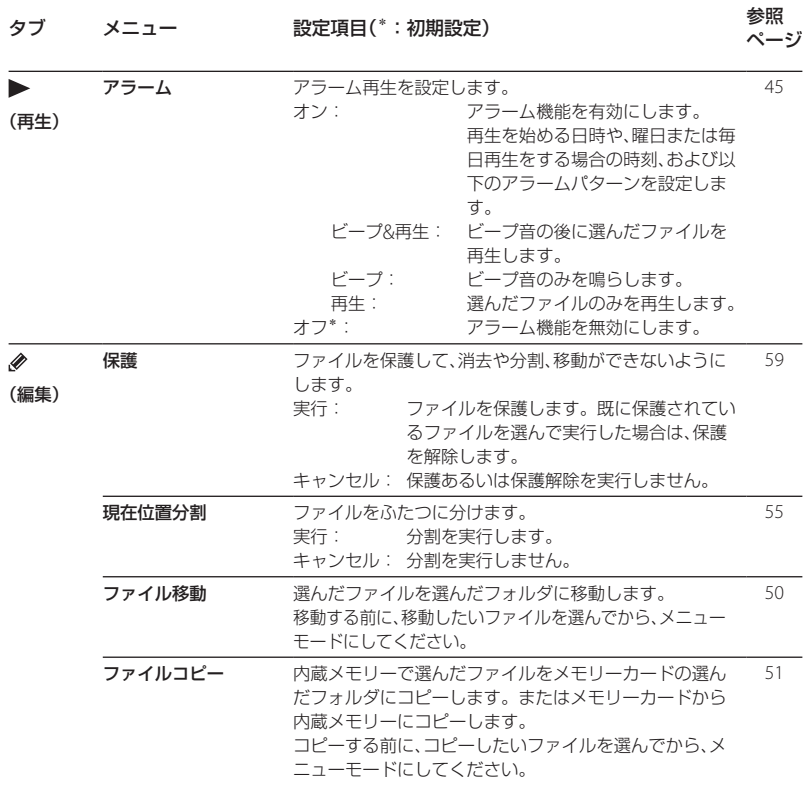

メニューについ メニューについて

**75**

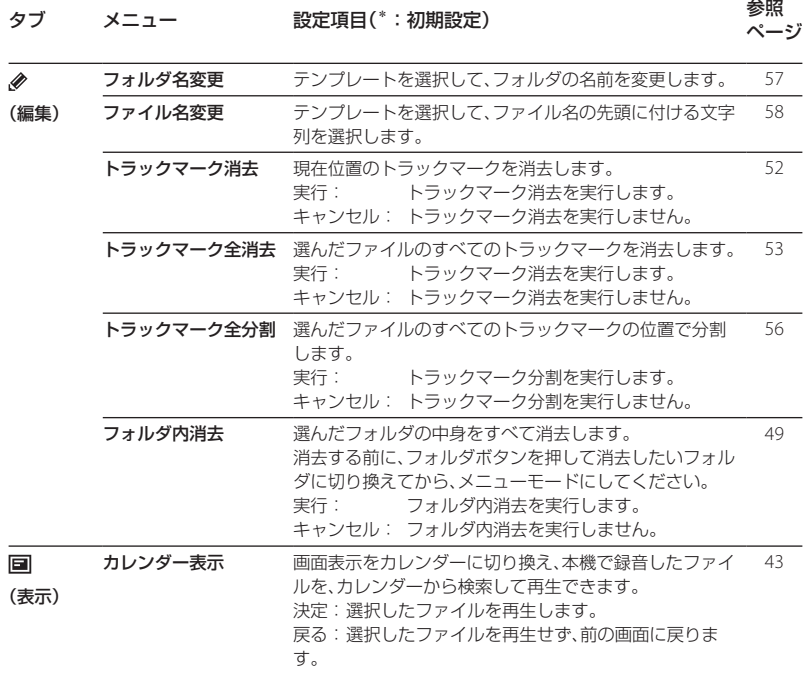

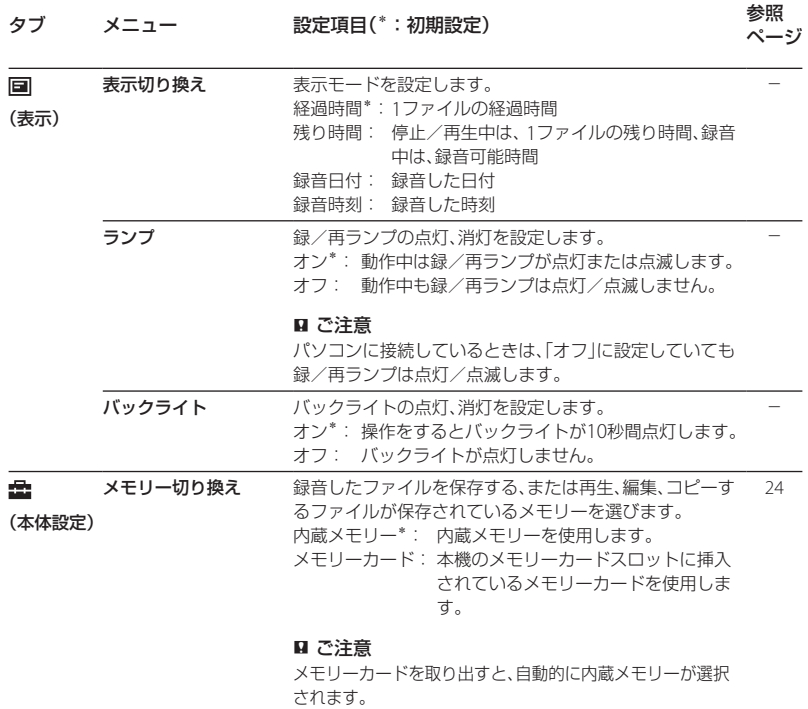

メニューについ メニューについて

**77**

<span id="page-77-0"></span>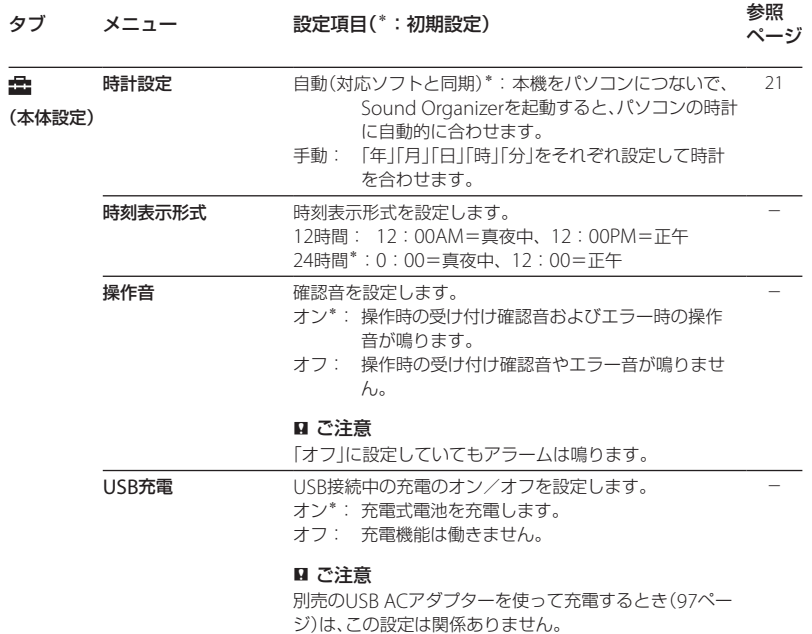

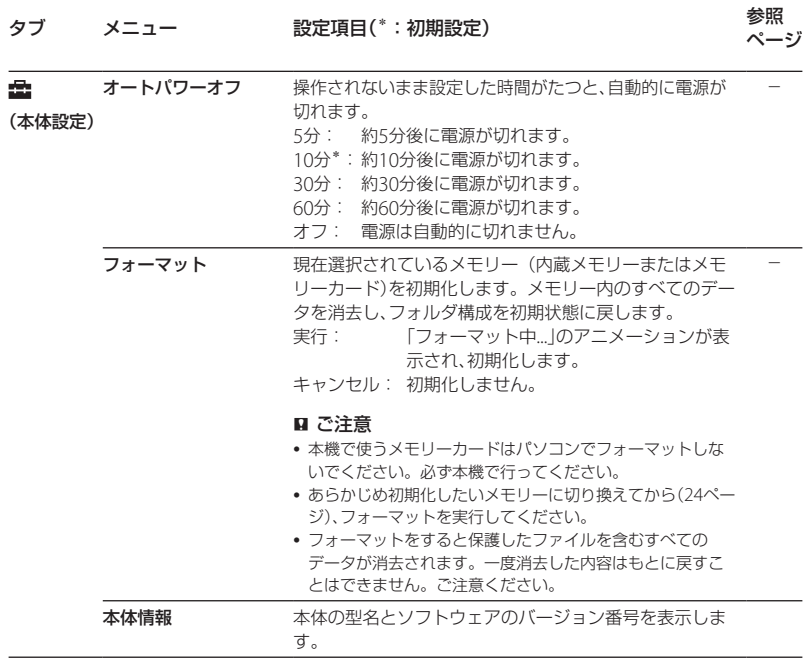

# メニューについ メニューについて

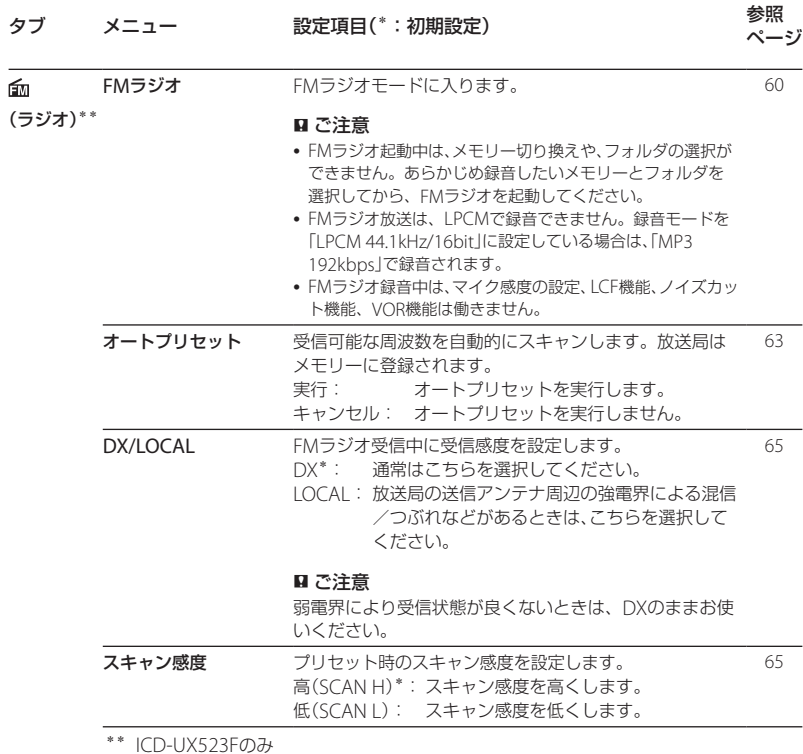

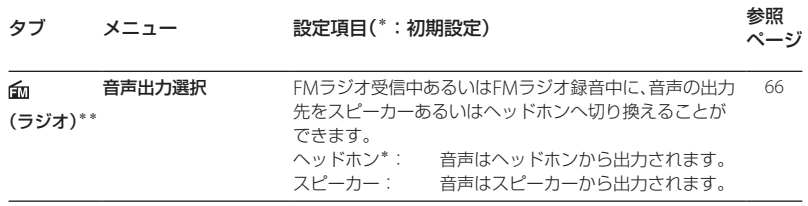

\*\* ICD-UX523Fのみ

# **パソコンにつないで使う**

本機とパソコンを接続すると、ファイルのや り取りが行えます。

ファイルを本機からパソコンにコピー して保存する(87ページ)

音楽ファイルをパソコンから本機にコ ピーして再生する(88ページ)

### USBメモリーとして使う(90ページ)

パソコンに保存されている画像やテキスト ファイルなどを一時的に保存することができ ます。

### Sound Organizerでファイルを管理・ 編集する(91ページ)

付属のソフトウェアSound Organizerを 使って、本機で録音したファイルをパソコン に取り込んで管理・編集したり、パソコンに 保存されている音楽ファイルやポッドキャス トを本機に転送したりできます。

### パソコンに必要なシステム構成

パソコンに必要なシステム構成については、 92ページ、100ページをご覧ください。

**本機をパソコンに接続する**

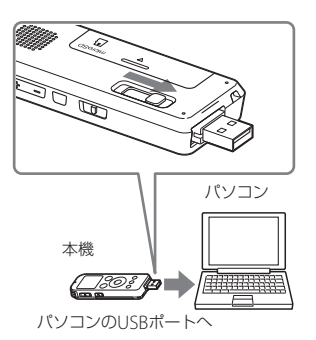

本機とパソコンでファイルをやり取りするた めには、本機をパソコンに接続します。

- **1** 本機のUSB DIRECTつまみをスライド し、起動しているパソコンのUSBポー トに接続する。
- **2** 正しく認識されているかを確認する。 Windowsでは、「マイコンピュータ」また は「コンピュータ」を開き、「IC RECORDER」 または「MEMORY CARD」が新しく認識さ れているかを確認してください。

パソコンを活用する パソコンを活用する

Macintoshでは、デスクトップに「IC RECORDER」または「MEMORY CARD」と いう名前のドライブが表示されているか を確認してください。

接続するとパソコン側で本機を認識すること ができ、ファイルのやり取りが行えます。 接続している間は本機の表示窓に「接続中」の 表示が出ています。

本機がパソコンのUSBポートに直接接続でき ない場合は、付属のUSB接続補助ケーブルを お使いください。

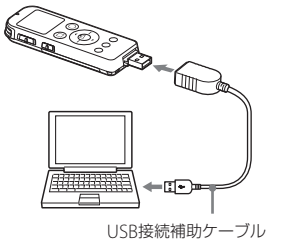

# **フォルダとファイルの構成**

本機をパソコンに接続すると、フォルダや ファイルの構成をパソコンの画面で見ること ができます。WindowsではExplorerを使っ て、MacintoshではFinderを使って、「IC RECORDER」または「MEMORY CARD」を開 くと、フォルダやファイルを表示できます。

パソコンの画面で見ると、次の図のように表 示されます。

### 内蔵メモリーの場合

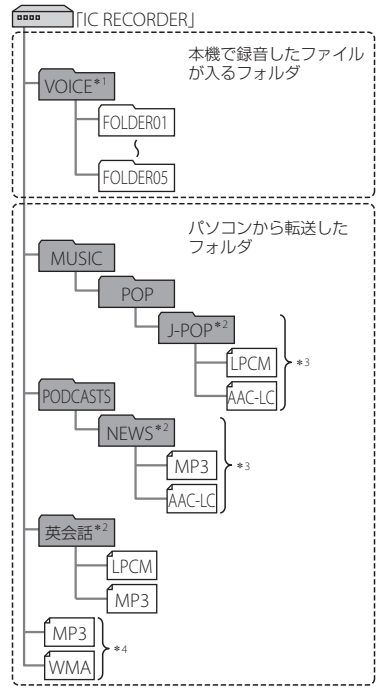

- \*1 VOICEフォルダ直下にファイルを転送しても、 本機の タブには表示されません。ファイ ルを転送するときは、VOICEフォルダ配下の フォルダ内にファイルを入れてください。
- \*<sup>2</sup> 音楽ファイルやポッドキャストが保存された フォルダ名は本機でも同じフォルダ名として 表示されます。管理しやすいフォルダ名にし ておくと便利です。

(図は、フォルダ名称の例です。)

- \*<sup>3</sup> 音楽ファイルを認識できるのは、本機に転送 したフォルダの8階層目までとなります。
- \*<sup>4</sup> 音楽ファイルを単独で転送すると「未分類」の フォルダとして扱われます。

### **ヴヒント**

- 本機では、音楽ファイルに登録されているタイ トル名やアーティスト名などの情報を表示す ることができますので、音楽ファイルを作成す るソフトやパソコンで情報を入力しておくと 便利です。
- タイトル名またはアーティスト名が登録され ていない場合は、本機では「No Data」と表示さ れます。

本機のメモリーを「メモリーカード」に切り換 えてから(24ページ)パソコンに接続した場 合、内蔵メモリーの場合とはフォルダの構成 が異なります。

microSDカードの場合

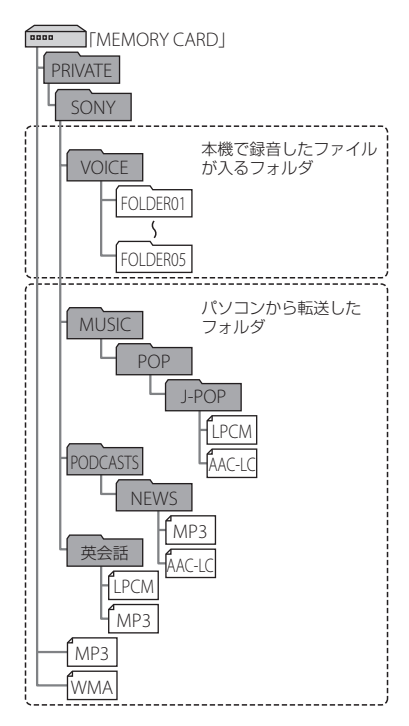

### 本機で見たフォルダの構成

本機の表示窓で見たフォルダの構成は、パソ コンで見た場合とは異なります。

フォルダの違いは、本機の表示窓に表示され るフォルダ表示で区別できます。

- : 本機で録音したファイルが入るフォル ダ
- :パソコンから転送したフォルダ(パソコ ンから転送したときに表示されます。)
- : パソコンから転送したポッドキャスト ファイルが入るフォルダ(パソコンから 転送したときに表示されます。)

#### ■ ご注意

本機で再生できるファイルが入っていないフォ ルダは、本機では表示されません。

### 本機の タブに表示されるフォルダ

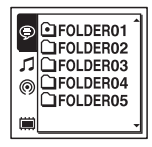

本機で録音したファイルが入るフォルダ (VOICEフォルダ配下のフォルダ)が表示され ます。

#### ■ ご注意

VOICEフォルダ直下にファイルを転送しても、本 機の タブには表示されません。

### 本機の タブに表示されるフォルダ

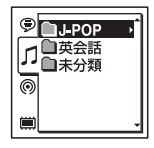

パソコンから転送したフォルダのうち、以下 のフォルダが表示されます。

- MUSICフォルダ配下のフォルダのうち、中 にファイルを含むフォルダ(階層が深い場 合は、すべて並列に表示されます。)
- MUSICフォルダ配下またはPODCASTS フォルダ配下以外の場所に転送されたフォ ルダ
- 「未分類」フォルダ(単独で転送したファイ ルは、このフォルダ配下に表示されます。)

### 本機の タブに表示されるフォルダ

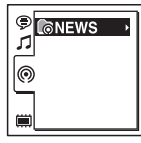

パソコンから転送したポッドキャストファイ ルが入るフォルダが表示されます。

ポッドキャストファイルをパソコンから本機 に転送する際は、付属のSound Organizerを ご使用ください。

### **本機をパソコンから取りはずす**

必ず下記の手順で取りはずしてください。こ の手順で行わないと、データが破損するおそ れがあります。

- **1** 本機の録/再ランプが消えていること を確認する。
- **2** パソコンで下記の操作を行う。 Windowsの場合: タスクバー(パソコンの画面右下)にあ るアイコンを左クリックしてください。

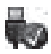

→[IC RECORDERの取り外し] (Windows 7)または、[USB大容量記憶 装置 - ドライブを安全に取り外します] (Windows XP、Windows Vista)を左ク リックしてください。 アイコン、メニューの表示はOSの種類に よって異なる場合があります。

お使いのパソコンの設定によっては、タ スクバーにアイコンが表示されない場合 があります。

Macintoshの場合: デスクトップの「IC RECORDER」のアイ コンをドラッグして、「ゴミ箱」アイコン の上にドロップしてください。 パソコンから取りはずす方法について詳 しくは、お使いのパソコンの取扱説明書 をご覧ください。

**3** 本機をパソコンのUSBポートからはず し、本機のUSB DIRECTつまみを矢印 の方向にスライドしてUSB端子を収納 する。

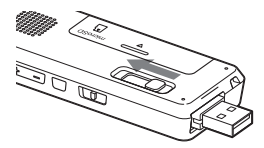

# **ファイルを本機からパソコンにコピーして保存する**

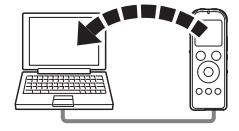

本機にあるファイルやフォルダをパソコンに コピーして保存することができます。

- **1** 本機をパソコンに接続する(82ペー ジ)。
- **2** 保存したいファイルやフォルダをパソ コンにコピーする。 「IC RECORDER」または「MEMORY CARD」に入っているファイルやフォルダ をパソコンのローカルディスクにドラッ グアンドドロップします。

 ファイルやフォルダをコピーする (ドラッグアンドドロップ)

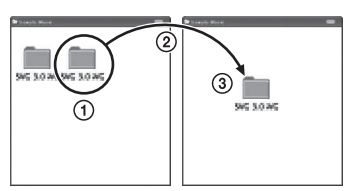

ICレコーダーまたは パソコン メモリーカード

コピーしたいフォルダをクリックしたまま、 保存先まで移動(ドラッグ)して、 はなす(ドロップ)

**3** 本機をパソコンから取りはずす(86 ページ)。

# **音楽ファイルをパソコンから本機にコピーして再生する**

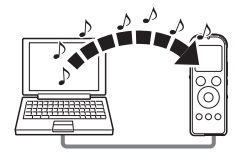

パソコンに保存してある音楽(語学)ファイル (LPCM(.wav)/MP3(.mp3)/WMA(.wma)/ AAC-LC(.m4a)\*)を本機にコピーして再生す ることができます。

\* 本機で再生可能なファイル形式については、 「主な仕様」(100ページ)をご覧ください。

### **パソコンにある音楽ファイルを本 機にドラッグアンドドロップして コピーする**

- **1** 本機をパソコンに接続する(82ペー ジ)。
- **2** パソコン内の音楽ファイルが入ってい るフォルダを本機にコピーする。 WindowsではExplorerを使って、 MacintoshではFinderを使って、音楽 ファイルが入っているフォルダを「IC

RECORDER」または「MEMORY CARD」に にドラッグアンドドロップします。 本機では最大400個のフォルダまで認識 できます。1個のフォルダには最大199の ファイルを入れることができます。また、 1つのメモリーに対して、フォルダとファ イルを合計して最大4,095まで認識でき ます。

**3** 本機をパソコンから取りはずす(86 ページ)。

### **コピーした音楽ファイルを本機で 再生する**

- **1** フォルダボタンを押す。
- 2 K< を押した後、▲ または ▼ を押して ■タブを選び、 → /決定ボタンを押 す。
- 3 ▲ または▼ を押して、音楽ファイルを 入れたフォルダ(△)を選び、▶ /決 定ボタンを押す。

フォルダ内のファイル選択画面を表示す るには、 または を押してフォルダを 選び、▶▶ を押します。

- **4** 再生したい音楽ファイルを選ぶ。 ファイル選択画面が表示されているとき は、▲ または▼を押して、ファイルを選 び、▶ /決定ボタンを押します。 停止画面が表示されているときは、1← または▶▶を押してファイルを切り換え ることができます。
- 5 **▶** /決定ボタンを押して再生を始め る。
- **6** 再生を止めるには、■停止ボタンを押 す。

### 音楽再生時の画面表示について

▲ または▼を押して再生中の音楽ファイル の情報を確認することができます。

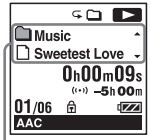

- ■: フォルダ名を表示
- □: ファイル名を表示
- :アーティスト名を表示
- □:タイトル名を表示

# **USBメモリーとして利用する**

本機とパソコンをUSB経由で接続すると、パ ソコン上にある本機で録音したファイル以外 の画像やテキストなどのファイルを本機に一 時保存できます。

USBメモリーとして使うためには、一定の条 件を満たしたシステム構成のパソコンが必要 です。

OSの条件については「必要なシステム構成」 (100ページ)をご覧ください。

# **付属のSound Organizerを使う**

# **Sound Organizerでできること**

Sound Organizerでは、本機やメモリーカー ドとファイルのやりとりができます。また、 音楽CDなどから取り込んだ楽曲、パソコンか ら取り込んだMP3などの音声ファイルや ポッドキャストを再生したり、本機に転送し たりできます。取り込んだファイルは、再生、 編集、MP3ファイルなどへの変換など、さま ざまな操作ができます。また、お好みの音楽 CDを作成したり、音声ファイルをメールで送 信することができます。

使用方法の詳細はSound Organizerのヘル プをご覧ください。

### 本機で録音したファイルを取り込む

本機で録音した音声ファイルをSound Organizerに取り込めます。 取り込んだファイルはパソコンに保存されま す。

### 音楽CDから楽曲を取り込む

音楽CDの楽曲をSound Organizerに取り込 みます。

取り込んだ楽曲はパソコンに保存されます。

パソコン上のファイルを取り込む

パソコン上に保存されている音楽などのファ イルをSound Organizerに取り込めます。

ポッドキャストを登録/更新する

Sound Organizerにポッドキャストを登録 します。

ポッドキャストを登録/更新すると、イン ターネットから最新のデータをダウンロード (購読)して楽しむことができます。

### ファイルを再生する

Sound Organizerに取り込んだファイルを 再生します。

### ファイルの曲情報を変更する

ファイル一覧に表示されるタイトル名、アー ティスト名などの曲情報を変更します。

### ファイルを分割する

1つのファイルを複数のファイルに分割しま す。

### ファイルを結合する

複数のファイルを1つのファイルに結合しま す。

### フォルダ名、ファイル名のテンプレート を編集する

「フォルダ名変更」、「ファイル名変更」メ ニューで使用するテンプレートを編集するこ とができます。

### 本機からファイルを削除する

本機に保存されているファイルを削除できま す。

本機の空き容量を増やしたい場合や、不要な ファイルがある場合などは、この操作で本機 内のファイルを削除してください。

### 本機に転送する

Sound Organizerから本機やメモリーカー ドにファイルを転送します。

転送された音楽やポッドキャストなどを本機 で楽しむことができます。

### 音楽CDを作成する

Sound Organizerに取り込んだ楽曲からお 好みの楽曲を選んで、自分だけのオリジナル 音楽CDを作成します。

### その他の便利な使いかた

- メールソフトウェアを起動して、録音した 音声ファイルを添付してメールで送信でき ます。
- Sound Organizerに対応した音声認識ソ フトウェア「AmiVoice SP」または 「Dragon NaturallySpeaking」(別売)を 使って、ファイルを音声認識して文字に変 換できます。

# **パソコンに必要なシステム構成**

Sound Organizerを使用するためには、以下 の環境が必要です。

# OS

- Windows 7 Ultimate
- Windows 7 Professional
- Windows 7 Home Premium
- Windows 7 Home Basic
- Windows 7 Starter (32ビット版)
- Windows Vista Ultimate Service Pack 2 以降
- Windows Vista Business Service Pack 2 以降
- Windows Vista Home Premium Service Pack 2 以降
- Windows Vista Home Basic Service Pack 2 以降
- Windows XP Media Center Edition 2005 Service Pack 3 以降
- Windows XP Media Center Edition 2004 Service Pack 3 以降
- Windows XP Professional Service Pack 3 以降
- Windows XP Home Edition Service Pack 3 以降

標準インストール(日本語版のみ)

#### ■ ご注意

- 上記のOSがパソコン工場出荷時にインストー ルされている必要があります。 アップグレードした場合や、マルチブート環境 の場合は、動作保証いたしません。
- Windows XPについては、64ビット版のOSは 動作保証いたしません。

### 以下の性能を満たしたIBM PC/ATおよ びその互換機

 $\bullet$  CPU

Windows XP: Pentium III プロセッサー 500 MHz以上

Windows Vista:Pentium III プロセッサー 800 MHz以上

Windows 7:Pentium III プロセッサー 1 GHz以上

メモリー

Windows XP: 256 MBUL H Windows Vista:512 MB以上(Windows Vista Ultimate/Business/Home Premiumの場合は1 GB以上推奨)

Windows 7:1 GB以上(32ビット版) / 2 GB以上(64ビット版)

- ハードディスクの空き容量 400 MB以上 Windowsのバージョンによってはそれ以 上使用する場合があります。 また、音楽データを扱うための空き容量が さらに必要です。
- ディスプレイの設定 画面の解像度:800×600ピクセル以上 (1,024×768ピクセル推奨) 画面の色:High Color(16ビット)以上
- サウンドボード SoundBlaster互換推奨
- $-$  USB $#$  $\vdash$ 機器・メディアをご使用になるには、使用 可能なUSBポートが必要です。 USBハブにて拡張されたUSBポートは特別 に動作保証された機種以外での動作の保証 はいたしません。
- ディスクドライブ:CD-ROMドライブが 必要です。音楽CDを作成する場合は CD-R/RWドライブが必要です。

# **Sound Organizerをインストー ルする**

Sound Organizerをパソコンのハードディ スクなどにインストールします。

### ■ ご注意

 Sound Organizerをインストールするときは、 Administrator (管理者)権限でログオンして ください。

また、Windows 7をお使いで「ユーザー アカ ウント制御」画面が表示された場合は、内容を ご確認の上、[はい](Windows Vistaの場合は [続行])をクリックしてください。

- Windows XPの制限ユーザーでは、Sound Organizerを起動できません。
- Windows XPでソフトウェアのアップデート 機能を使うには、コンピューターの管理者とし てログオンする必要があります。
- Sound Organizerのインストールによって Windows Media Format Runtimeのモ ジュールが追加されます。 Sound Organizerをアンインストールした場 合でも、このモジュールは削除されません。 ただし、プリインストールされている場合には インストールされないことがあります。
- Sound Organizerをアンインストールした場 合にも、コンテンツ格納先フォルダ内のデータ は消えません。
- 1台のパソコンに複数のオペレーティングシス テムをインストールした環境では、それぞれの オペレーティングシステムにSound Organizerをインストールしないでください。 データの不整合が生じる場合があります。

**1** 本機を接続していないことを確認し、 パソコンの電源を入れ、Windowsを 起動する。

**2** 付属のCD-ROMをCD-ROMドライブ に挿入する。 CD-ROMを入れると「Sound Organizer のインストール」が自動的に起動し 「Sound Organizer インストーラーへよ うこそ」の画面が表示されます。 起動しない場合は、 Windowsエクスプ ローラでCD-ROMドライブを右クリック して開き、「SoundOrganizerInstaller. exe」をダブルクリックして、画面の指示 に従って操作してください。

- **3** 使用許諾契約の内容を確認したら、「使 用許諾契約に同意します」を選び、「次 へ」をクリックする。
- **4** 「インストールの種類」の画面が表示さ れたら、お好みで「標準」、「カスタム」の いずれかを選び、「次へ」をクリックす る。 「カスタム」を選んだ場合は、画面の指示 に従い、インストール設定を行ってくだ さい。

**5** 「インストールの開始」の画面が表示さ れたら、[インストール]をクリックす る。

インストールが始まります。

**6** 「Sound Organizerは正常にインス トールされました」の画面が表示され たら、「Sound Organizerを今すぐ起 動する | をチェックし、「終了| をクリッ クする。

### ■ ご注意

Sound Organizerのインストール後、パソコン の再起動が必要になる場合があります。

# **Sound Organizerの基本操作に ついて**

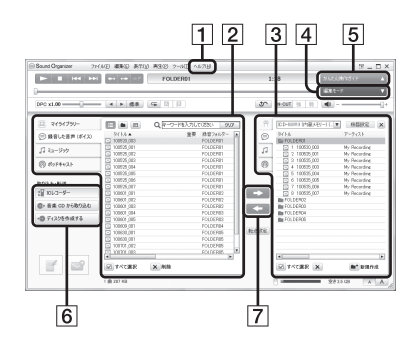

ヘルプ

Sound Organizerのヘルプを表示します。 各操作の詳細はヘルプを参照してください。

2 Sound Organizerファイル一覧(マイラ イブラリー)

Sound Organizerのマイライブラリーに 含まれるファイルの一覧を、操作に合わ せて表示します。

録音した音声(ボイス):録音した音声 ファイルの一覧を表示します。

- 本機で録音したファイルを取り込むと、
- このライブラリーに表示されます。
- ミュージック:音楽ファイルの一覧を 表示します。

音楽CDから楽曲を取り込むと、このライ ブラリーに表示されます。 ポッドキャスト:ポッドキャストの一 覧を表示します。

- ICレコーダーファイル一覧 パソコンに接続している本機またはメモ リーカードに保存されているファイルが 表示されます。
- 4 編集モードボタン 編集エリアを表示して、ファイルを編集 できます。
- 5 かんたん操作ガイドボタン Sound Organizerの基本的な機能をガイ ドする、「かんたん操作ガイド」を表示し ます。
- サイドバー(取り込み・転送) ICレコーダー:転送画面を表示します。 接続機器内のファイル一覧が表示されま す。
	- 音楽CDから取り込む:音楽CDの取 り込み画面を表示します。

→ ディスクを作成する:ディスク作成 画面を表示します。

ファイル転送ボタン

**-> : Sound Organizerのファイルを** 本機またはメモリーカードに転送します。

:本機・メモリーカードのファイル をSound Organizerのマイライブラリー に取り込みます。

# **USB ACアダプターにつないで使う**

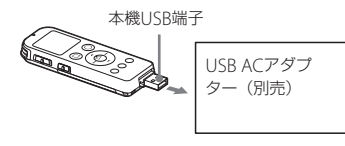

USB ACアダプター(別売)を使って、本機と 家庭用電源(コンセント)をつないで充電式電 池を充電できます。充電をしながら本機を使 用することができるため、長時間録音をする 場合などに便利です。

はじめてお使いになる場合や、しばらくお使 いにならなかった場合は、電池マークが

「「団団」になるまで連続して充電してください。 電池を使いきった状態から約3時間30分\*で 充電が完了します。

- \* 室温で電池残量が無い状態から電池を充電したと きの目安です。電池の残量や電池の状態などによ り、上記の充電時間と異なる場合があります。
- **1** 別売のUSB ACアダプターをコンセン トにつなぐ。
- **2** 本機のUSB DIRECTつまみをスライド し、USB ACアダプターにつなぐ。 充電中は、電池マークがアニメーション 表示されます。 充電をしながら本機を使うことができます。

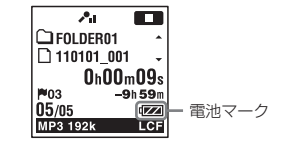

### ■ ご注意

- 内蔵スピーカーで再生中は充電できません。
- 単4形アルカリ乾電池(別売)は充電できません。
- FMラジオ受信中、またはFMラジオ録音中は充 電できません。

### **本機を取りはずす**

必ず下記の手順で取りはずしてください。こ の手順で行わないと、本機にデータが入って いる場合に、データが破損して再生できなく なるおそれがあります。

- 1 録音や再生などの動作中の場合、■停 止ボタンを押して動作を停止する。
- **2** 録/再ランプが消えていることを確認 する。
- **3** 本機をUSB ACアダプターから取りは ずし、USB ACアダプターをコンセン トから抜く。

# **使用上のご注意**

ご使用場所について

運転中のご使用は危険ですのでおやめください。

### 取り扱いについて

- 落としたり、強いショックを与えたりしな いでください。故障の原因になります。
- 次のような場所には置かないでください。 温度が非常に高いところ(60℃以上)。
	- 直射日光のあたる場所や暖房器具の近く。
	- 窓を閉めきった自動車内(特に夏期)。
	- 風呂場など湿気の多いところ。
	- ほこりの多いところ。
- 水がかからないようご注意ください。本機 は防水仕様ではありません。特に以下の場 合ご注意ください。
	- 洗面所などで本機をポケットに入れての 使用。

身体をかがめたときなどに、落として水 濡れの原因になる場合があります。

- 雨や雪、湿度の多い場所での使用。
- 汗をかく状況での使用。 濡れた手で触ったり、汗をかいた衣服の ポケットに本機を入れると、水濡れの原 因になることがあります。
- 空気が乾燥する時期にヘッドホンを使用す ると、耳にピリピリと痛みを感じることが ありますが、ヘッドホンの故障ではなく、人

体に蓄積された静電気によるものです。静 電気の発生しにくい天然素材の衣服を身に 着けていただくことにより、軽減されます。

万一故障した場合は、内部を開けずにお買い 上げ店またはソニーサービス窓口にご相談く ださい。

## ノイズについて

- 録音中や再生中に本機を電灯線、蛍光灯、携 帯電話などに近づけすぎると、ノイズが入 ることがあります。
- 緑音中に本機に手などが当たったり、こ すったりすると、雑音が録音されることが あります。

### お手入れ

本体表面が汚れたときは、水気を含ませた柔 らかい布で軽くふいたあと、からぶきします。 シンナーやベンジン、アルコール類は表面の 仕上げを傷めますので使わないでください。

### バックアップのおすすめ

万一の誤消去や、本機の故障などによるデー タの消滅や破損にそなえ、大切な録音内容は、 必ずパソコンなどにバックアップしてくださ い。

### メモリーカードのご使用について

#### ■ ご注意

- フォーマット(初期化)は必ず本機で行ってく ださい。パソコンなど本機以外の機器を用い てフォーマットしたメモリーカードは、本機で の動作を保証しません。
- すでにデータが書き込まれているメモリー カードをフォーマットすると、そのデータが消 去されてしまいます。誤って大切なデータを 消去することがないよう、ご注意ください。
- メモリーカードは、小さいお子様の手の届くと ころに置かないようにしてください。誤って 飲み込むおそれがあります。
- 緑音/再生/フォーマット中は、メモリーカー ドを抜き差ししないでください。故障の原因 となります。
- 表示窓に「アクヤス中 |のアニメーションが表 示されている間や、録/再ランプがオレンジに 点滅している間はメモリーカードを取り出さ ないでください。データが破損するおそれが あります。
- •対応仕様のメモリーカードでも、すべてのメモ リーカードでの動作を保証するものではあり ません。
- ROMタイプのメモリーカード、誤消去防止、書込 み禁止のメモリーカードは、ご使用できません。
- 以下の場合、データが破壊されることがあります。
	- 読み込み中、書き込み中にメモリーカード を取り出したり、機器の電源を切った場合
- 静電気や電気的ノイズの影響を受ける場所 で使用した場合
- お客様の記録したデータの破損(消滅)につい ては、弊社は一切その責任を負いかねますので ご容赦ください。
- 大切なデータは、バックアップを取っておくこ とをおすすめします。
- 端子部には手や金属などを触れないでください。
- 強い衝撃を与えたり、曲げたり、落としたりし ないでください。
- 分解したり、改造したりしないでください。
- 水にぬらさないでください。
- 以下のような場所でのご使用はしないでくだ さい。
	- 使用条件範囲以外の場所(炎天下や夏場の 窓を閉め切った車の中、直射日光のあたる 場所、熱器具の近くなど)
	- 湿気の多い場所や腐食性のものがある場所
- ご使用の際は正しい挿入方向をご確認くださ  $\left\{ \cdot \right\}$

# **主な仕様**

# **必要なシステム構成**

### Sound Organizerを使う場合

付属のSound Organizerをお使いの場合は、 92ページをご覧ください。

### Sound Organizerを使わない場合

Sound Organizerを使わずにパソコンと接 続する場合や、 USBメモリーとして使う場合 に必要なシステム構成は以下の通りです。

# OS

- Windows 7 Ultimate
- Windows 7 Professional
- Windows 7 Home Premium
- Windows 7 Home Basic
- Windows 7 Starter
- Windows Vista Ultimate Service Pack 2 以降
- Windows Vista Business Service Pack 2 以降
- Windows Vista Home Premium Service Pack 2以降
- Windows Vista Home Basic Service Pack 2以降
- Windows XP Media Center Edition 2005 Service Pack 3以降
- Windows XP Media Center Edition 2004 Service Pack 3以降
- **100** Windows XP Professional Service Pack 3以降
- Windows XP Home Edition Service Pack 3以降
- Mac OS X (v10.3.9  $\sim$  v10.6) 標準インストール(日本語版のみ)

### ■ ご注意

- 上記のOSがパソコン工場出荷時にインストー ルされている必要があります。 アップグレードした場合や、マルチブート環境 の場合は、動作保証いたしません。
- Windows XPについては、64ビット版のOSは 動作保証いたしません。
- 最新の対応OSについては、裏面に記載のICレ コーダー・カスタマーサポートページをご覧 ください。

### 以下の性能を満たしたWindowsコン ピューターまたはMacintosh

- サウンドボード:各OSに対応したもの
- USBポート
- ディスクドライブ:CD-ROMドライブが 必要です。音楽CDを作成する場合は CD-R/RWドライブが必要です。

### ■ ご注意

推奨環境すべてのパソコンについて動作を保証 するものではありません。また、自作パソコンな どへお客様自身がインストールしたものや、 NEC PC-98シリーズとその互換機、アップグレー ドしたもの、マルチブート環境、マルチモニタ環 境での動作保証はいたしません。

# **本機の仕様**

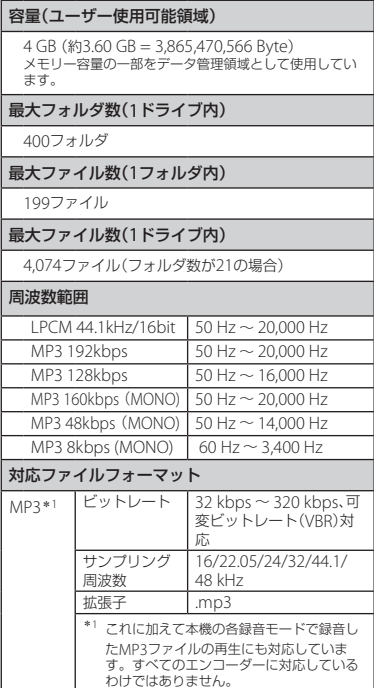

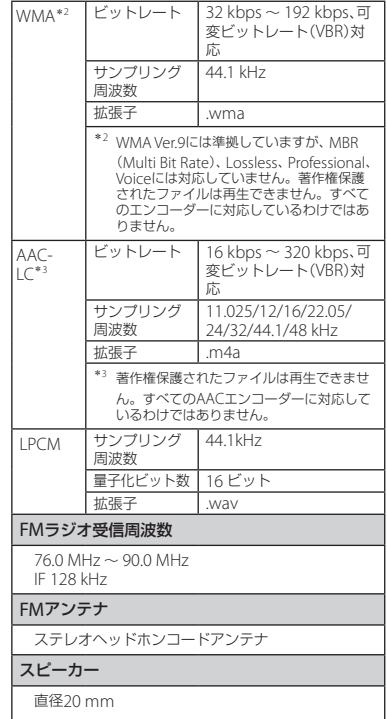

その他 | ^9da<br>|<br>|<br>| 101

### 入・出力端子 外部入力(ステレオミニジャック) プラグインパワー対応 最小入力レベル:0.9 mV ヘッドホン(ステレオミニジャック) 負荷インピーダンス:8 Ω~ 300 Ω USB端子(USB Type-A端子) **High-Speed USB対応** microSD対応スロット 再生スピード調節(DPC) 2倍速~ 0.50倍速 MP3/WMA/AAC-LC 1倍速~ 0.50倍速 LPCM 実用最大出力 90 mW 電源 DC1.2 V、単4形充電式ニッケル水素電池(付属) 1本 DC1.5 V、単4形アルカリ乾電池(別売) 1本 動作温度 5℃~ 35℃ 最大外形寸法(最大突起部含まず) 約36.6 mm×102.0 mm×13.7 mm (幅/高さ/奥行き)(JEITA\*<sup>4</sup> ) 質量 約58 g (充電式ニッケル水素電池1本含む)  $(JEITA^{*4})$ \*<sup>4</sup> 電子情報技術産業協会(JEITA)規格。

#### 付属品

[7](#page-6-0)ページ参照

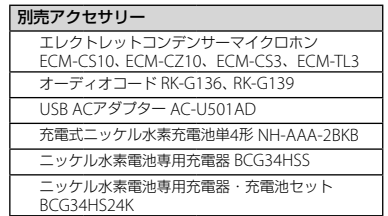

### 本機の仕様および外観は、改良のため予告なく変 更することがありますが、ご了承ください。

#### 最大録音時間\*5\*<sup>6</sup>

最大録音時間は、全フォルダ合わせて表のとおりです。

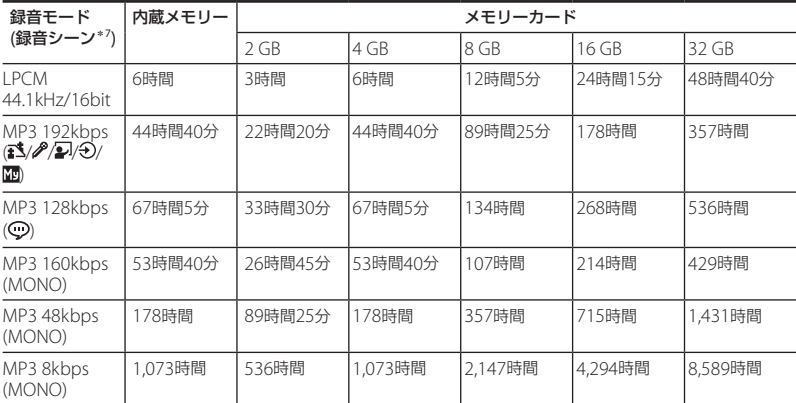

\*<sup>5</sup> 連続録音の場合は、途中電池交換が必要になります。詳しくは電池の持続時間(104ページ)をご確認ください。 \*<sup>6</sup> 表記の最大録音時間は目安です。カードの仕様によって変わることがあります。

\*<sup>7</sup> お買い上げ時の設定です。

### 音楽ファイル最大再生時間/ファイル数\*<sup>8</sup>

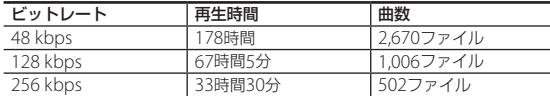

\*<sup>8</sup> パソコンにある1ファイル4分のMP3ファイルを転送して再生する場合

その他 小9dt<br>103

# **電池の持続時間**

**充電式電池の持続時間**\*'(ソニー充電式ニッケル水素電池NH-AAAを連続使用時)

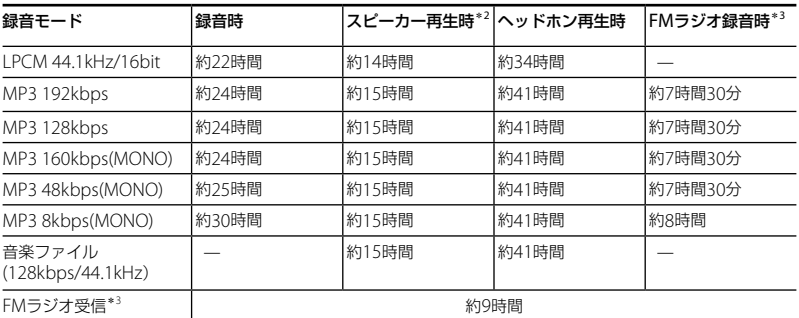

**乾電池の持続時間**\*'(ソニーアルカリ乾電池LR03 (SG)を連続使用時)

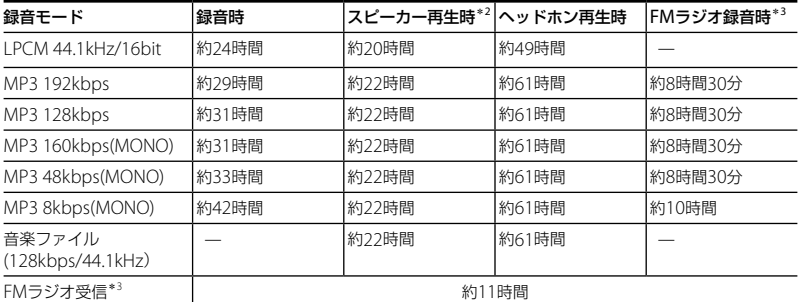

\*<sup>1</sup> 電子情報技術産業協会(JEITA)規格による測定値です。使用条件によって短くなる場合があります。

\*<sup>2</sup> 音量レベルを13に設定し、内蔵スピーカーで音楽を再生した場合。

**104**<sup>\*3</sup> ICD-UX523Fのみ

# **保証書とアフターサービス**

# **保証書**

- この製品には保証書が添付されていますの で、お買い上げの際お買い上げ店でお受け 取りください。
- 所定事項の記入および記載内容をお確かめ のうえ、大切に保存してください。
- 保証期間はお買い上げ日より1年間です。

### **アフターサービス**

#### 調子が悪いときはまずチェックを

この説明書をもう一度ご覧になってお調べく ださい。

### それでも具合の悪いときはサービスへ

ソニーの相談窓口(裏表紙)、お買い上げ店、ま たはソニーサービス窓口にご相談ください。

### 保証期間中の修理は

保証書の記載内容に基づいて修理させていた だきます。詳しくは保証書をご覧ください。

#### 保証期間経過後の修理は

修理によって機能が維持できる場合は ご要 望により有料修理させていただきます。

### 部品の保有期間について

当社ではICレコーダーの補修用性能部品(製 品の機能を維持するために必要な部品)を、製 造打ち切り後6年間保有しています。

# **故障かな?と思ったら**

修理を依頼される前に、もう一度下記項目をチェックしてみてください。それでも解決しない場 合、ご不明な点は、裏表紙に記載のICレコーダー ・カスタマーサポートページをご覧いただくか、 ソニーの相談窓口(裏表紙)までお問い合わせください。 なお、保証書とアフターサービスについては、 105ページをご参照願います。 修理に出すと、録音した内容が消えることがあります。ご了承ください。

### **こんなときは(本機)**

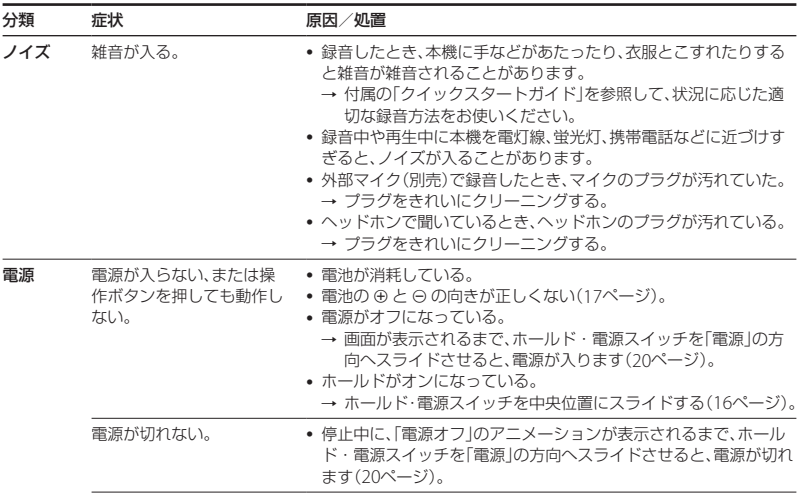

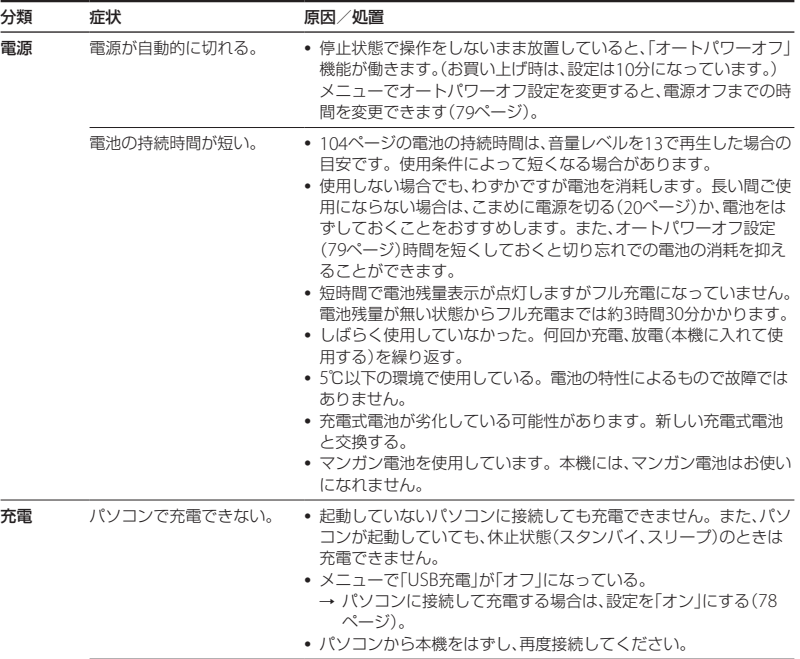

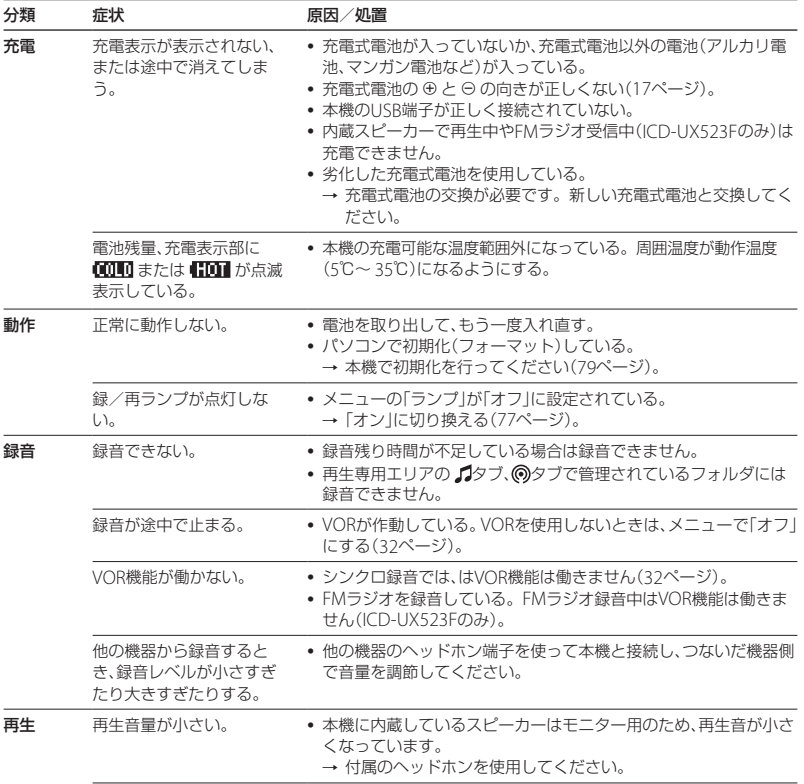
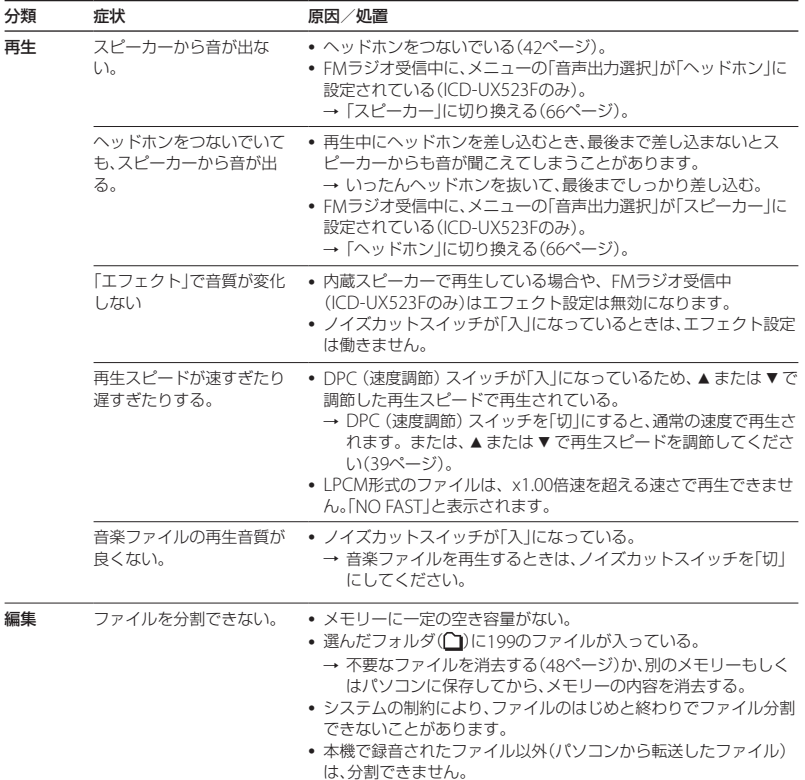

困ったときは 国<br>エリカト<br>EDD<br>IDD

109

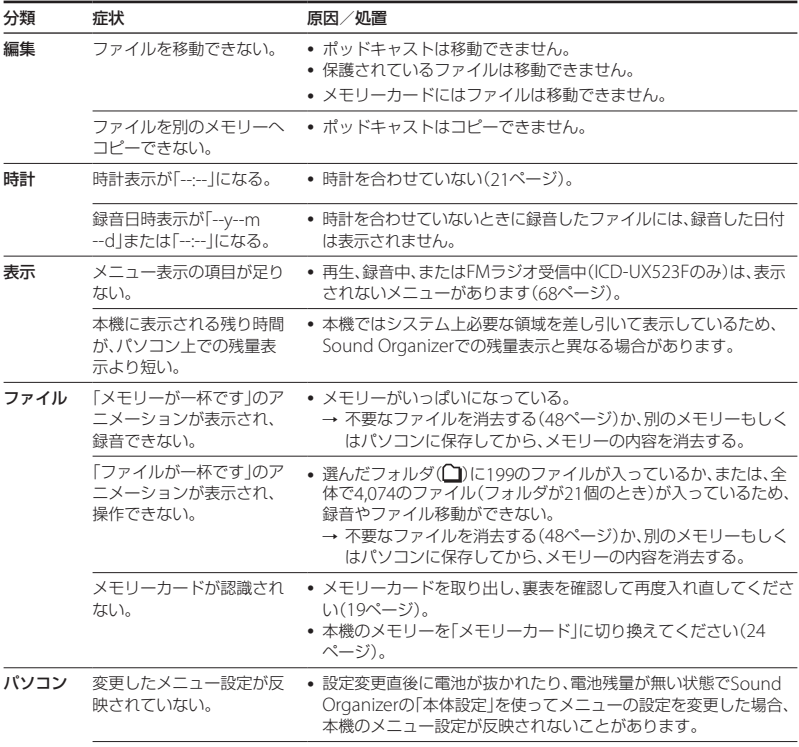

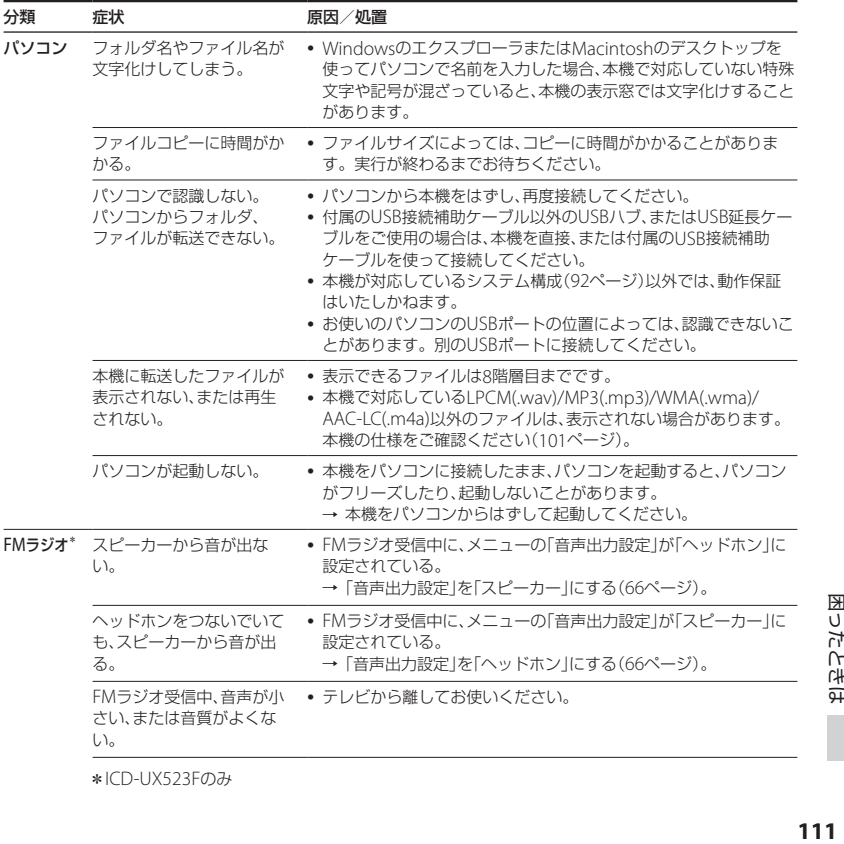

\*ICD-UX523Fのみ

困ったときは

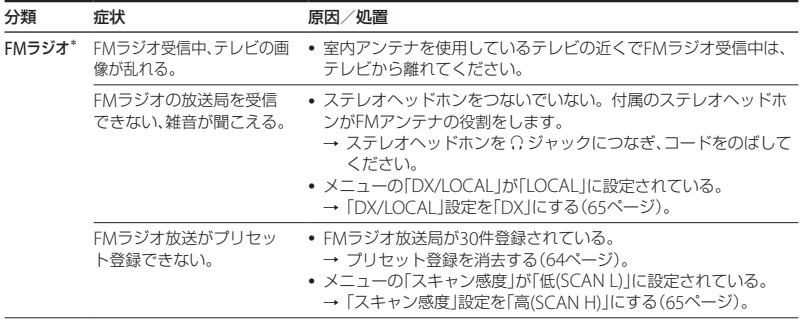

\*ICD-UX523Fのみ

# **こんなときは(付属のSound Organizer)**

Sound Organizerのヘルプもあわせてご覧ください。

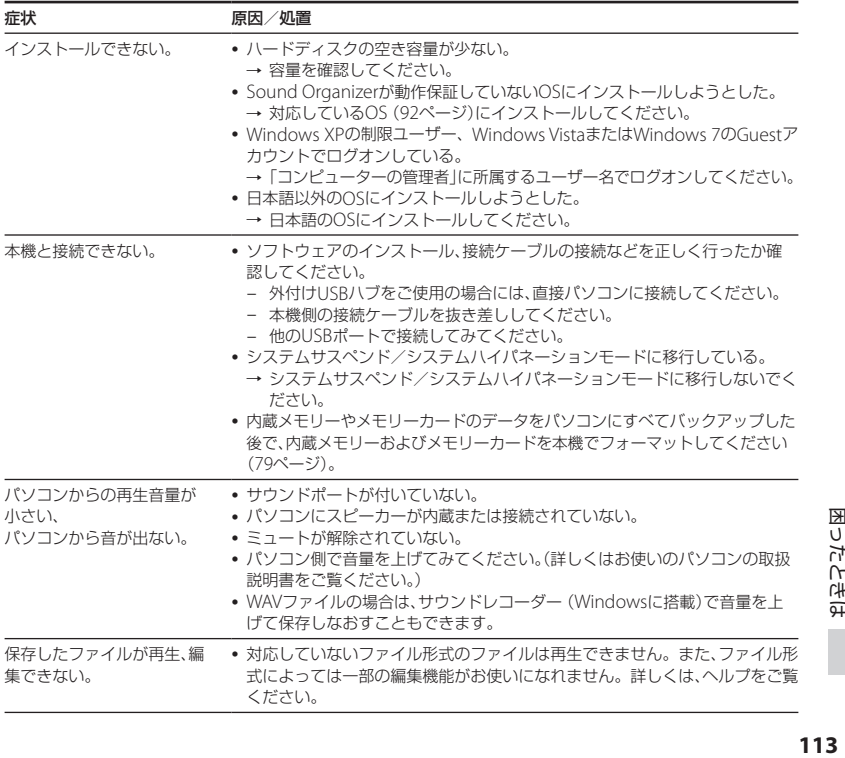

困ったときは

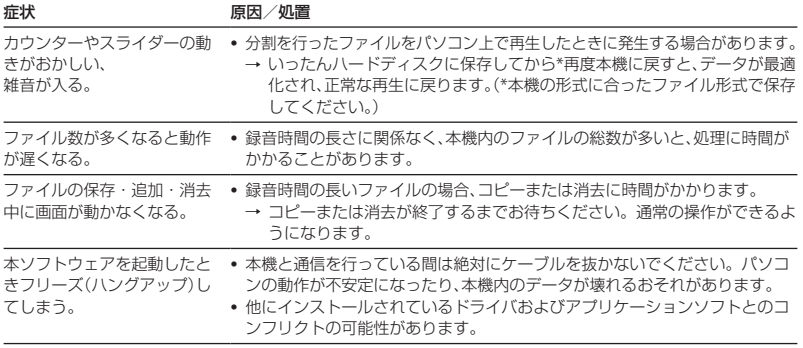

<span id="page-114-0"></span>**メッセージ表示一覧**

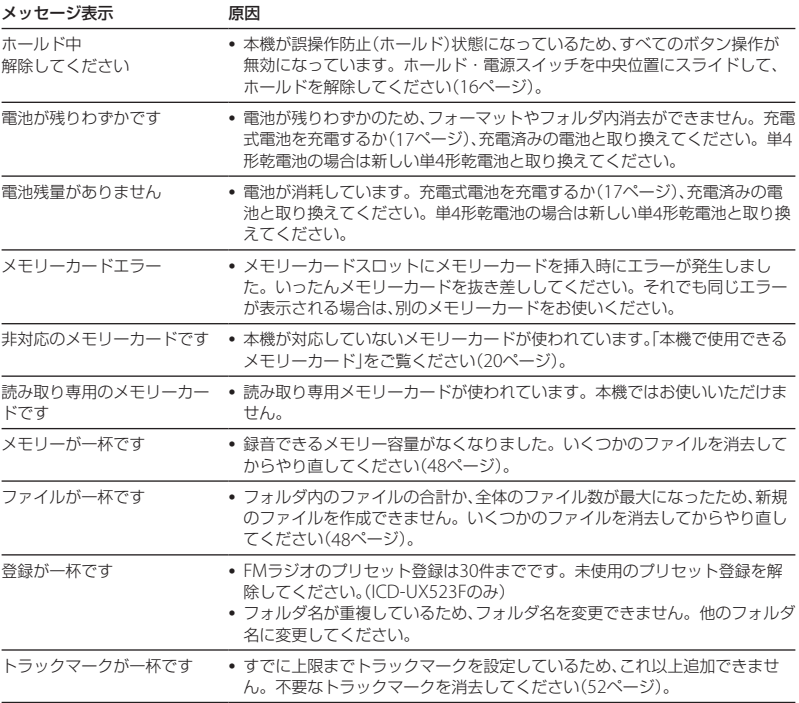

困ったときは 国<br>115<br>115

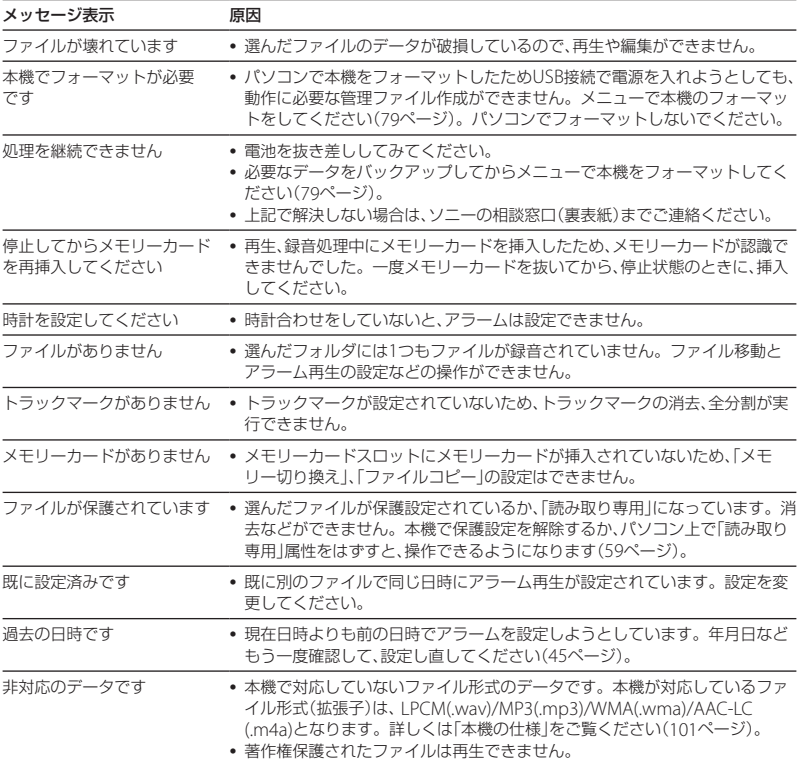

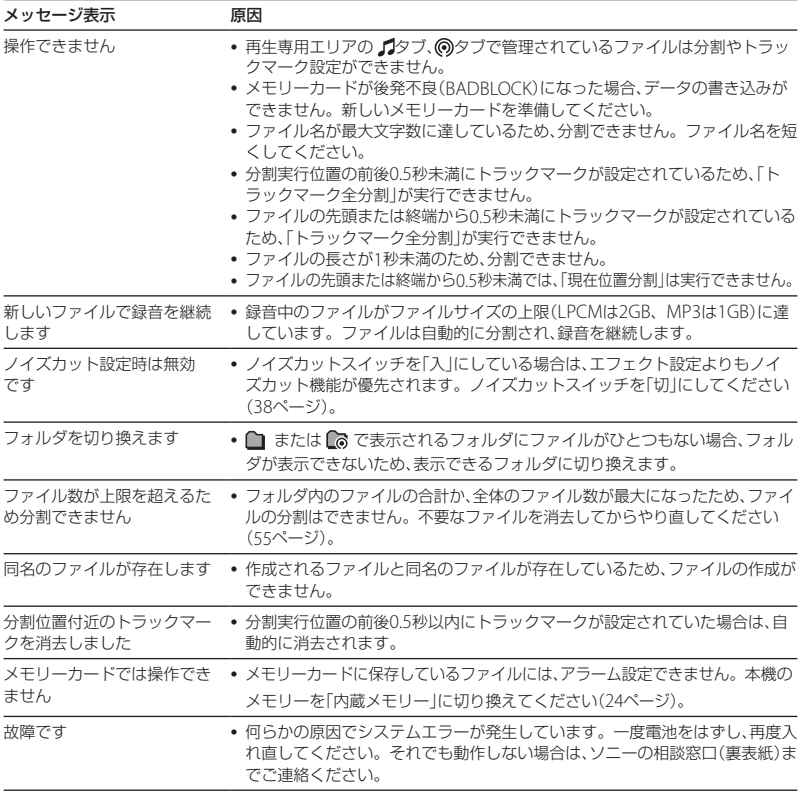

困ったときは 国<br>117<br>117

117

# <span id="page-117-0"></span>**システム上の制約**

ICレコーダーの録音方式では、いくつかのシステム上の制約があり、次のような症状が出る場合 があります。これらは故障ではありませんので、あらかじめご了承ください。

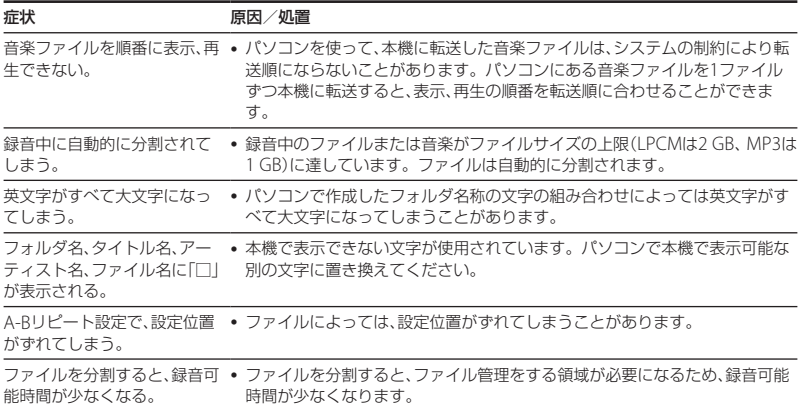

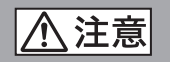

## 下記の注意事項を守らないとけがをしたり周辺の家財に 損害を与えたりすることがあります。

分解剂

丝止

### 内部を開けない

感電の原因となることがあります。内部の点検や修理はお買い上げ店また はソニーサービス窓口にご相談ください。

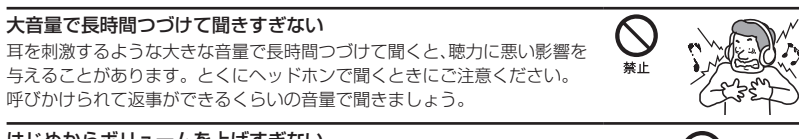

### はじめからボリュームを上げすぎない

突然大きな音がでて耳を痛めることがあります。

- ●本製品の不具合により、録音や再生ができなかった場合、および録音内容が破損または消去 された場合など、いかなる場合においても録音内容の補償についてはご容赦ください。 また、いかなる場合においても、当社にて録音内容の修復、復元、複製などはいたしません。
- 本製品を使用したことによって生じた金銭上の損害、逸失利益および第三者からのいかな る請求につきましても、当社は一切その責任を負いかねます。
- 録り直しのきかない録音の場合は、必ず事前にためし録りをしてください。
- ●お客様が録音したものは個人として楽しむなどのほかは、著作権法上、権利者に無断で使用 できません。

### バックアップのおすすめ

万一の誤消去や、 ICレコーダーの故障などによるデータの消滅や破損にそなえ、大切な録音 内容は、必ず予備として、パソコンまたはメモリーカードに保存してください。

困ったときは 国<br>EDISときは<br>EDISOには

## **電池についての安全上のご注意**

液漏れ・破裂・発熱・発火・誤飲による大けがや失明を避けるため、以下の注意事項を必ずお守 りください。

電池の種類については、電池本体上の表示をご確認ください。 種類によっては該当しない注意事項もあります。

### 充電式電池

- ニカド(Ni-Cd)
- ニッケル水素(Ni-MH)
- リチウムイオン(Li-ion)

### 乾電池

アルカリ、マンガン

#### 、危険 **充電式電池、乾電池が液漏れしたとき**

- 充電式電池、乾電池の液が漏れたときは素手で液をさわらない。
- 液が本体内部に残ることがあるため、ソニーの相談窓口(裏表紙)またはソニーサービス窓口に相談す る。
- 液が目に入ったときは、失明の原因になることがあるため、目をこすらず、すぐに水道水などのきれい な水で充分洗い、ただちに医師に相談する。
- 液が身体や衣服についたときは、やけどやけがの原因になるため、すぐにきれいな水で洗い流し、皮膚 に炎症やけがの症状があるときには医師に相談する。

#### **充電式電池について**

- 機器の表示に合わせて+と-を正しく入れる。
- 取扱説明書に記載された充電方法以外で充電しない。
- バッテリーキャリングケースが付属されている場合は、必ずキャリングケースに入れて携帯、保管す る。
- 火の中に入れない。
- ショートさせたり、分解、加熱しない。
- コイン、キー、ネックレスなどの金属類と一緒に携帯、保管しない。
- 火のそばや直射日光のあたるところ、炎天下の車中など、高温の場所で使用、保管、放置しない。
- 水などで濡らさない。風呂場などの湿気の多いところで使わない。
- 外装のビニールチューブをはがしたり、傷つけない。
- 指定された種類の充電式電池以外は使用しない。
- 長時間使用しないときや、長時間USB ACアダプターで使用するときは取りはずす。
- 液漏れした電池は使わない。
- 種類の違う電池を混ぜて使わない。

### 日本国内での充電式電池の廃棄について

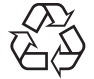

ニッケル水素充電池は、リサイクルできます。不要になったニッケル水素充電池 は、金属部にセロハンテープなどの絶縁テープを貼って充電式電池リサイクル協 力店へお持ちください。

## Ni-MH

充電式電池の回収・リサイクルおよびリサイクル協力店については一般社団法人 JBRCホームページ http://www.jbrc.net/hp/contents/index.html を参照して ください。

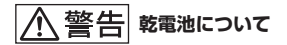

- 小さい電池は飲み込むおそれがあるので、乳幼児の手の届かないところに保管する。 電池を飲み込ん だときは、窒息や胃などへの障害の原因になるので、ただちに医師に相談してください。
- 機器の表示に合わせて+と-を正しく入れる。
- 充電しない。
- 火の中に入れない。
- ショートさせたり、分解したり、加熱したりしない。
- コイン、キー、ネックレスなどの金属類と一緒に携帯、保管しない。
- 使い切った電池は取りはずす。長時間使用しないときや、 USB ACアダプターで使用するときも取り はずす。
- 新しい電池と使用した電池、種類の異なる電池を混ぜて使わない。
- 液漏れした電池は使わない。

#### ヘ 注意 **乾電池について**

- 火のそばや直射日光の当たるところ、炎天下の車中など、高温の場所で使用、保管、放置しない。
- 水などで濡らさない。風呂場などの湿気の多いところで使わない。
- 外装のビニールチューブをはがしたり、傷つけない。
- 指定された種類の電池以外は使用しない。

### **お願い**

使用済み充電式電池は貴重な資源です。端子(金属部分)にテープを貼るなどの処理をして、充電式電池 リサイクル協力店にご持参ください。

# **著作権と商標について**

## 著作権について

- 権利者の許諾を得ることなく、このマニュア ルの全部または一部を複製、転用、送信等を 行うことは、著作権法上禁止されております。
- あなたが録音したものは、個人として楽し むなどの他は、著作権法上権利者に無断で 使用できません。著作権の対象になってい る画像やデータの記録されたメディアは、 著作権法の規定による範囲内で使用する以 外はご利用いただけませんので、ご注意く ださい。

## モジュールについて

Sound Organizerは、以下のソフトウェアモ ジュールを使用しています。 Windows Media Format Runtime

## 商標について

- Microsoft、 Windows、 Windows Vista、 Windows Mediaは、米国Microsoft Corporationの米国およびその他の国にお ける登録商標または商標です。
- MacintoshおよびMac OSは米国その他の 国で登録されたApple Inc.の商標です。
- Pentiumは米国Intel Corporationの商標 または登録商標です。
- 本機はFraunhofer IISおよびThomsonの MPEG Layer-3オーディオコーディング技 術と特許に基づく許諾製品です。

 microSDおよびmicroSDHCロゴは SD-3C, LLCの商標です。

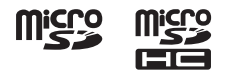

- AmiVoiceおよびAmiVoiceのロゴマーク は株式会社アドバンスト・メディアの商標 です。
- Nuance、Nuanceのロゴ、Dragon、 Dragon NaturallySpeaking、RealSpeak は、米国とその他の国々におけるNuance Communications Inc.、およびその関連会 社の商標または登録商標です。
- 本機はドルビーラボラトリーズの米国およ び外国特許に基づく許諾製品です。

その他、本書で登場するシステム名、製品名、 サービス名は、一般に各開発メーカーの登録 商標あるいは商標です。なお、本文中では®、 ™マークは明記していません。

This product contains technology subject to certain intellectual property rights of Microsoft.

Use or distribution of this technology outside of this product is prohibited without the appropriate license(s) from Microsoft.

# 索引

## 数字、記号、アルファベット順

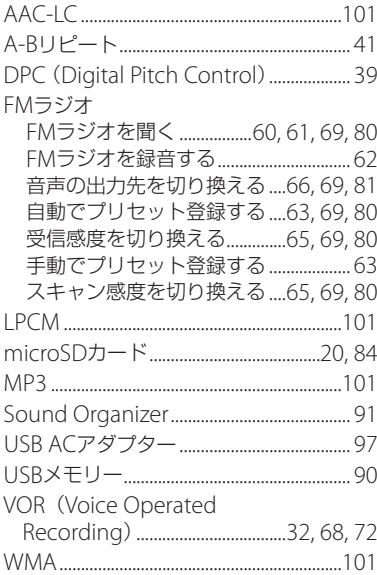

## 五十音順

## あ行

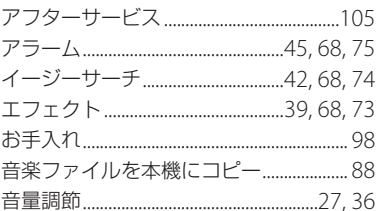

# か行

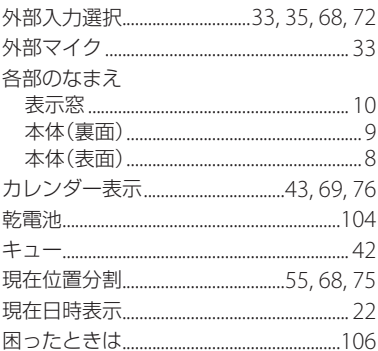

# さ行

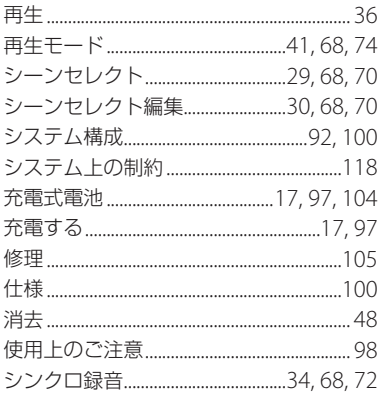

# た行

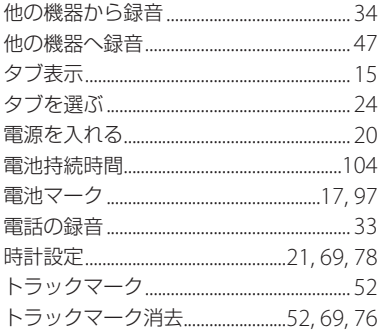

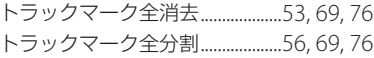

# な行

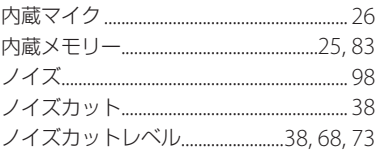

## は行

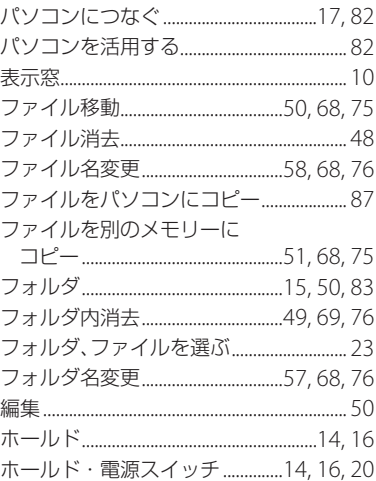

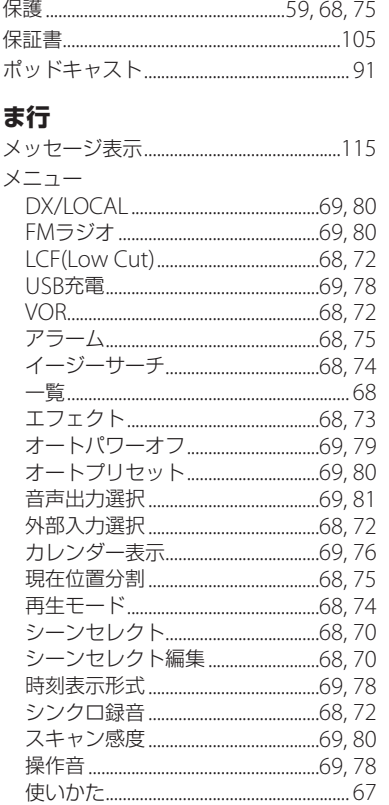

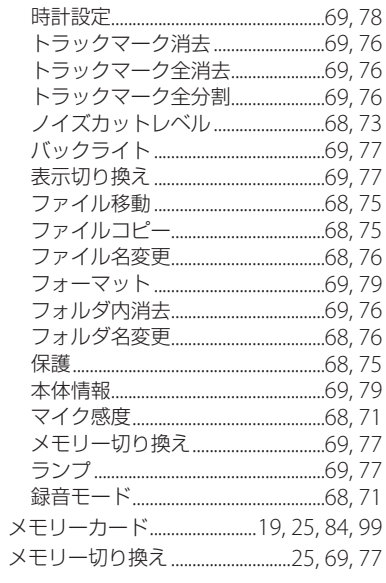

# ら行

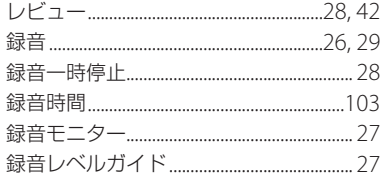

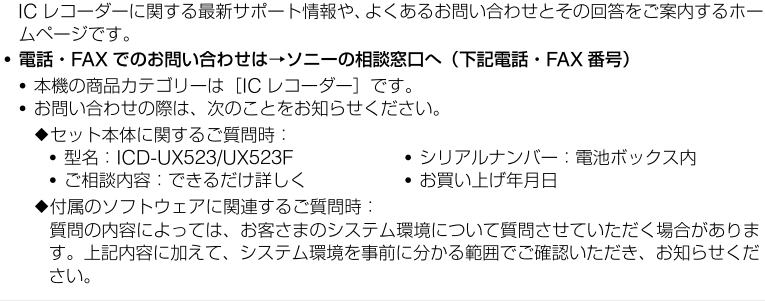

• ホームページで調べるには→ IC レコーダー・カスタマーサポートへ

本機についてご不明な点や技術的なご質問、故障と思われるときのご相談については、下記のお

よくあるお問い合わせ、窓口受付時間などはホームページをご活用ください。 http://www.sony.co.jp/support

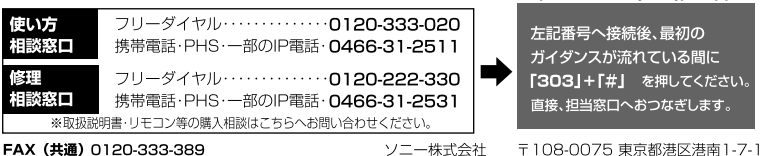

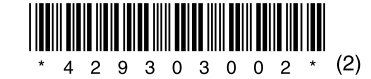

お問い合わせ窓口のご案内

問い合わせ先をご利用ください。

(http://www.sonv.co.ip/ic-rec-support)